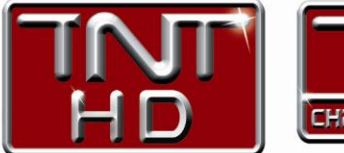

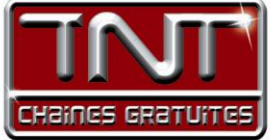

# Mode d'emploi Premio HD-W 3 Adaptateur Enregistreur Haute Définition  $\text{DML}^*$  out, and  $\text{USB}$  in/out

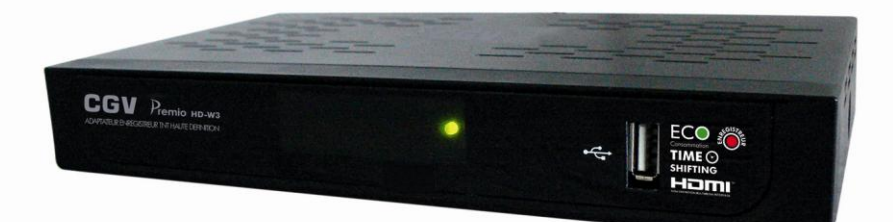

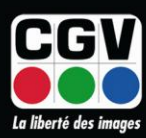

COMPAGNIE GENERALE DE VIDEOTECHNIQUE

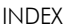

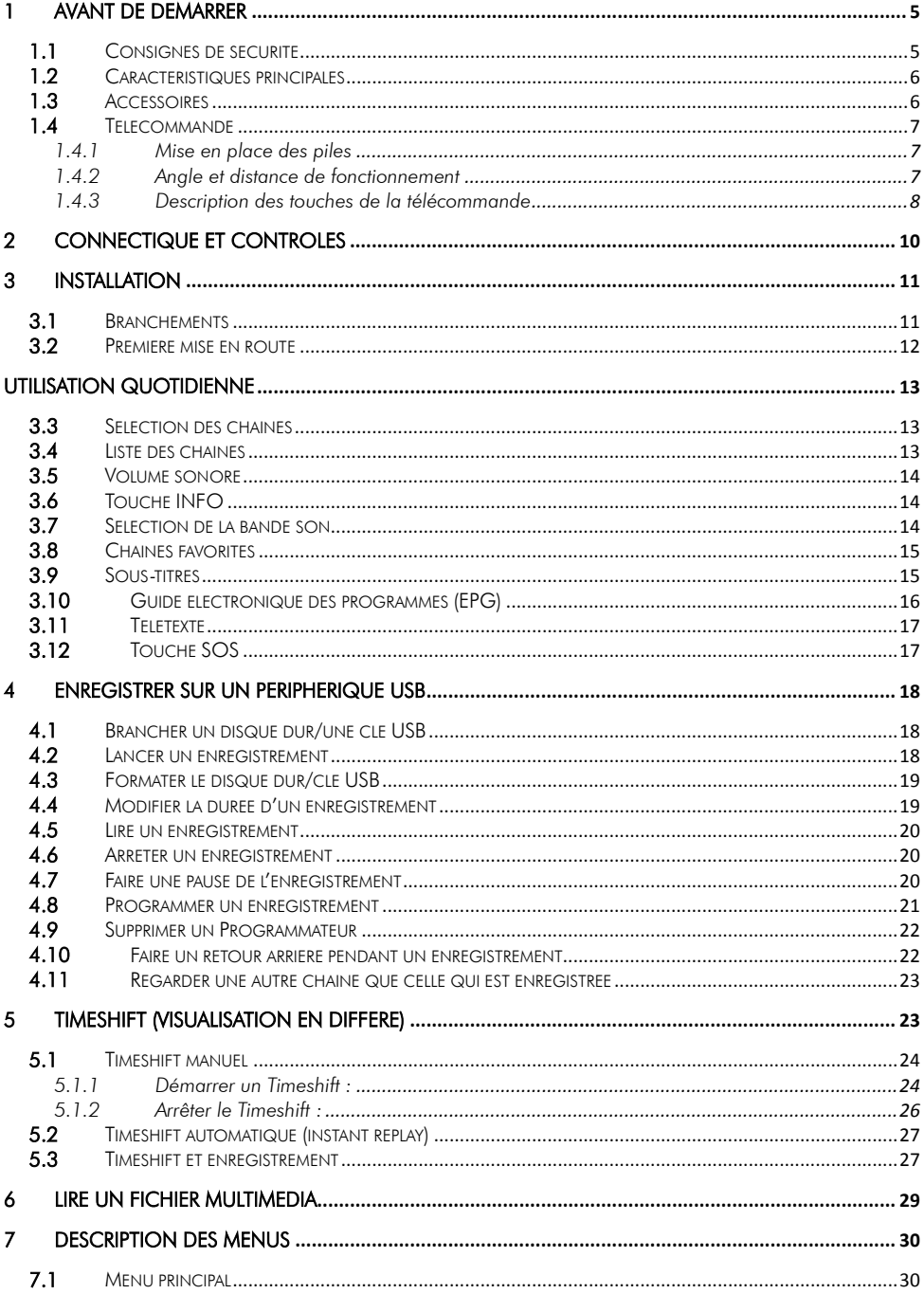

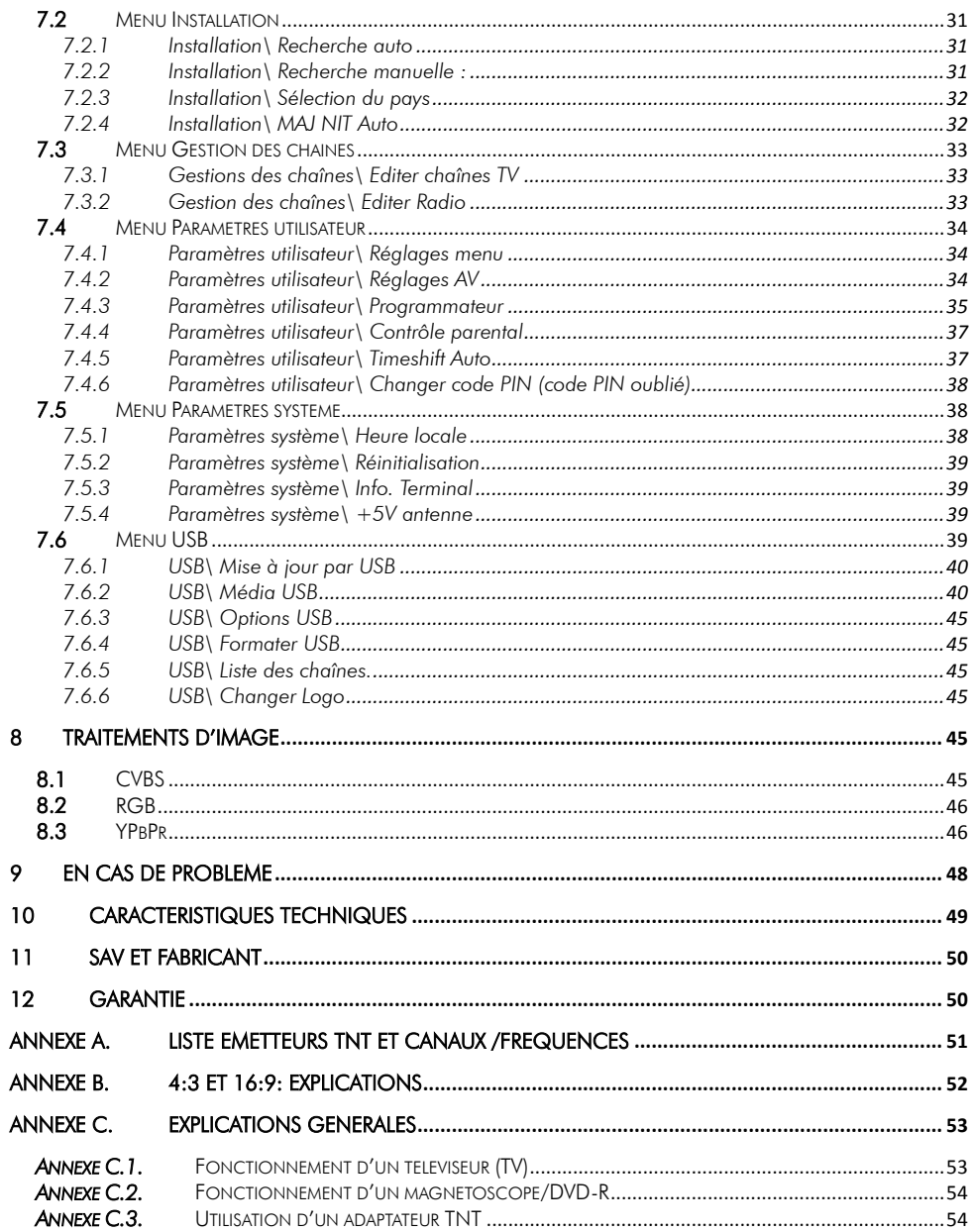

#### <span id="page-4-1"></span><span id="page-4-0"></span>1 Avant de démarrer ooog *1.1 Consignes de sécurité*

Veuillez lire attentivement ce manuel et plus particulièrement les consignes de sécurité ci-dessous avant de procéder à l'installation de votre adaptateur.

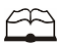

Veuillez lire complètement ce manuel avant de démarrer l'installation.

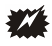

N'ouvrez jamais l'appareil. Si nécessaire, confiez votre équipement à un réparateur spécialisé.

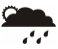

Placez l'adaptateur dans un endroit sec et correctement ventilé. Ne le posez pas sur un objet mou tel que tapis ou mousse.

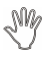

Ne manipulez pas l'appareil ou les câbles avec les mains mouillées ou dans une atmosphère humide.

 $\frac{2}{3}$ 

Quand vous n'utilisez pas votre adaptateur pendant une longue période (vacances par exemple), débranchez-le du secteur.

 $\clubsuit$ 

Ne posez aucun objet sur votre adaptateur. Si celui ci doit être installé dans un meuble, prévoyez au moins 6 cm d'espace libre au-dessus.

44

Ne posez jamais d'objets lourds sur l'adaptateur, même s'il n'est pas en service.

 $\sum_{i=1}^{n}$ 

Ne posez jamais de récipient contenant un quelconque liquide à proximité ou sur le adaptateur.

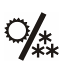

Déplacer l'adaptateur depuis un endroit froid vers un endroit chaud peut faire apparaître de la condensation. Dans ce cas, attendre deux heures pour que la condensation puisse s'évacuer totalement.

## <span id="page-5-0"></span>*1.2 Caractéristiques principales*

- Adaptateur TNT simple tuner, pour recevoir les programmes gratuits diffusés sur le réseau de Télévision Numérique Terrestre Français en Haute définition.
- Fréquence d'entrée: 170~890 MHz avec passage antenne.  $\bullet$
- Installation facile et rapide.
- Numérotation automatique des chaînes (LCN) selon l'ordre défini par le Conseil  $\bullet$ Supérieur de l'Audiovisuel (CSA).
- Sous-titres.
- Télétexte.
- Guide des programmes sur 6 jours (EPG), si transmis par la chaîne.  $\bullet$
- Alimentation antenne 5V avec protection contre les courts-circuits.  $\bullet$
- Prise HDMI : affichage sur écran haute définition jusqu'à 1080i.  $\bullet$
- Prise péritel : affichage sur TV avec résolution maximale 720p.  $\bullet$
- Port USB 2.0 en face arrière et avant. Permet la lecture des fichiers vidéo du type :  $\bullet$ AVI, MPG, VOB, MKV, MP4, des fichiers musicaux du type : MP3, WMA et photos : JPEG, BMP.
- Sortie vidéo TV : CVBS (composite), RGB, YUV.
- Sortie audio numérique SPDIF coaxiale.  $\bullet$
- Taille d'écran : 4:3 ou 16:9, sélectionnable.  $\bullet$
- Alimentation 230V/50 Hz (8W).  $\bullet$
- $\bullet$ Basse consommation en mode veille (1W).
- Compatibilité : DVB-T/MPEG-4.

### <span id="page-5-1"></span>*1.3 Accessoires*

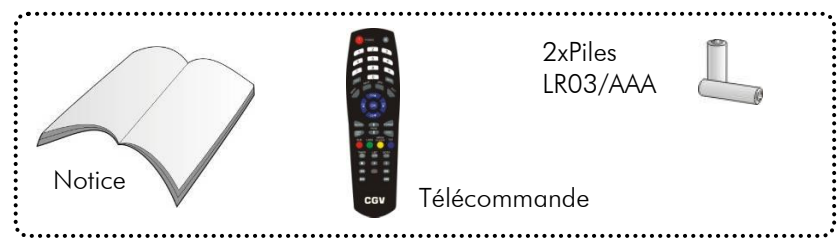

## <span id="page-6-0"></span>*1.4 Télécommande*

#### <span id="page-6-1"></span>1.4.1 Mise en place des piles

Ouvrir la trappe à piles. Insérer deux piles 1,5V de type AAA (LR03). Prenez soin de les placer dans la bonne polarité comme indiqué avec les signes + -. Fermer la trappe. Si vous changez les piles, changez les deux en même temps. Ne jamais mettre une pile usée avec une neuve, vous risqueriez de réduire considérablement les performances de la neuve. Retirez les piles lors de périodes prolongées sans utilisation.

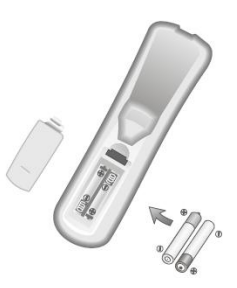

#### <span id="page-6-2"></span>1.4.2 Angle et distance de fonctionnement

La télécommande transmet par infrarouge. Prenez soin durant l'utilisation de bien orienter la télécommande en direction du capteur du PREMIO HD-W3. Si ce capteur est couvert ou qu'un objet se trouve en travers de ce signal alors la télécommande ne marchera pas. Si le capteur du PREMIO HD-W3 est dirigé en direction d'une source de lumière trop importante, la qualité du signal sera mauvaise si ce n'est inexistant. Réorientez alors votre récepteur.

### <span id="page-7-0"></span>1.4.3 Description des touches de la télécommande

L'accès aux différentes fonctions et menus s'opère depuis la télécommande :

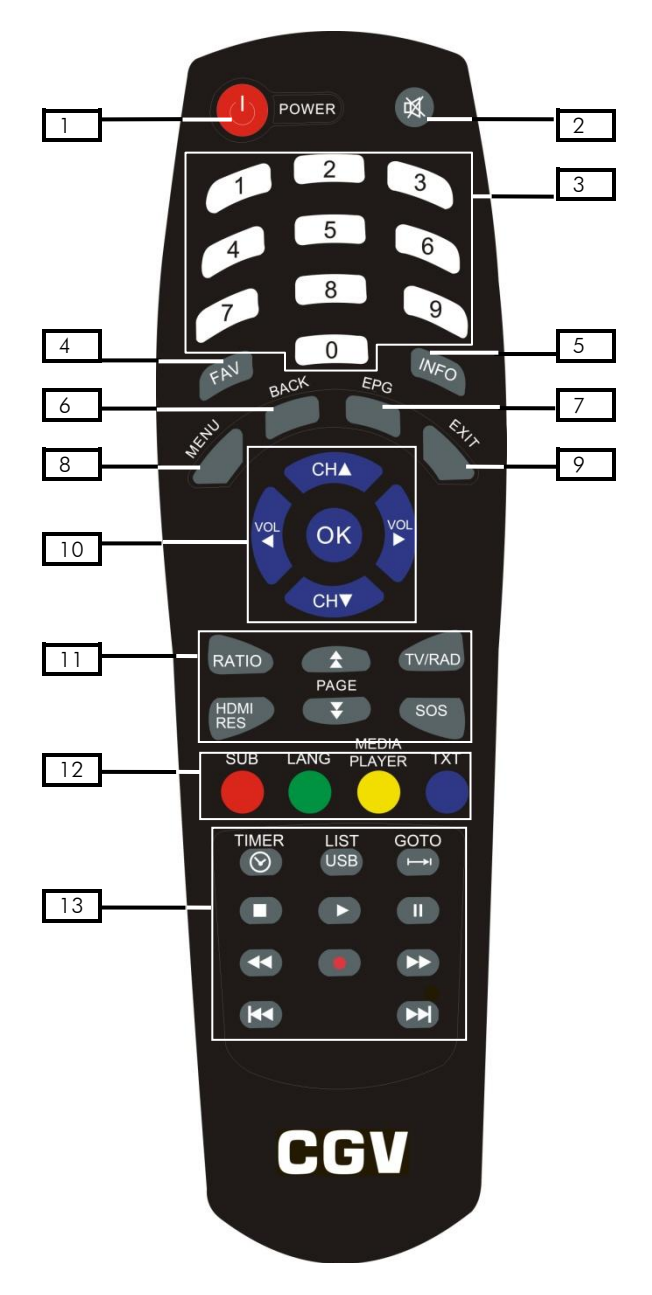

- 1. POWER : allumer / mettre en veille votre PREMIO HD-W3.
- 2. MUTE : coupure du son.

#### 3. PAVE NUMERIQUE

- 4. FAV : accès aux listes de chaînes favorites (voir [§7.3.1](#page-32-1) [p33\)](#page-32-1).
- 5. INFO : affiche le bandeau d'information.
- 6. BACK : permet de revenir en arrière dans un menu ou de rappeler la chaîne précédemment affichée.
- 7. EPG : ouvre le guide électronique des programmes (voir [§3.10](#page-15-0) [p16\)](#page-15-0).
- 8. MENU : affiche le menu principal (voir [§7.1](#page-29-1) [p30\)](#page-29-1).
- 9. EXIT : quitte un menu.

#### 10. Groupe de touches de déplacement :

CH**▲**/CH**▼** : chaîne suivante / précédente et déplacement dans les menus.

VOL**►**/VOL**◄** : augmentation / diminution du volume et déplacement dans les menus.

OK : affichage de la liste des chaînes / validation dans les menus.

#### 11. Groupe de touches spéciales :

RATIO : permet de changer le recadrage de l'image (voir [§Annexe B](#page-51-0) [p52\).](#page-51-0)

PAGE  $\triangle$   $\blacktriangleright$ : permet de faire défiler une page complète vers le haut ou le bas.

TV/RAD : passe du mode TV au mode RADIO et vice versa.

HDMI RES : permet de changer la résolution.

SOS : permet de lancer une recherche des chaînes ou de réinitialiser l'appareil (voir [§3.12](#page-16-1) [p17\)](#page-16-1).

#### 12. Groupe de touches de couleurs :

SUB (ROUGE) : permet d'activer les sous-titres (voir [§3.9](#page-14-1) [p15\)](#page-14-1) +Fonctions diverses.

LANG (VERTE) : sélection du mode et de la langue audio (voir [§3.7](#page-13-2) [p14\)](#page-13-2) + Fonctions diverses.

MEDIA PLAYER (JAUNE) : ouvre directement le menu 'Media USB' (voir [§6](#page-28-0) [p29\)](#page-28-0) + Fonctions diverses.

TXT(BLEUE) : affichage du télétexte (voir [§3.11](#page-16-0) [p17\)](#page-16-0) +Fonctions diverses.

#### 13. Groupe de touches PVR :

TIMER : ouvre directement le menu 'programmateur' (voir [§4.8](#page-20-0) [p21\).](#page-20-0)

USB : ouvre la liste des enregistrements faits avec le PREMIO HD-W3 (voir [§4.5](#page-19-0) [p20\)](#page-19-0).

GO TO : aller directement à un temps spécifié lors de la lecture d'un fichier vidéo ou musical.

(STOP) : Arrêt d'un enregistrement ou d'une lecture en cours. Revenir au direct lors de la visualisation d'un programme en différé.

(LECTURE) : Lance la lecture d'un enregistrement ou du Timeshift.

(PAUSE) : en cours de lecture d'un enregistrement, met en pause la lecture ; en cours de visionnage d'une chaîne TNT, met en pause l'émission (fonction Timeshift)

/ (Retour/Avance rapide) : Touche de retour/avance rapide : par appuis successifs, 5 vitesses possibles en avance et en retour rapide (x2, x4, x8, x16, et x32).

 (REC) : Lance l'enregistrement d'une chaîne, un 2ème appui sur cette touche permet de modifier la durée d'enregistrement (voir [§4](#page-17-0) [p18\)](#page-17-0).

/ (Précédent/Suivant): Lance la lecture de l'enregistrement précédant/suivant. Fait un saut en arrière/en avant de 30 secondes en Timeshift ou en enregistrement.

## <span id="page-9-0"></span>2 Connectique et contrôles

#### Face avant :

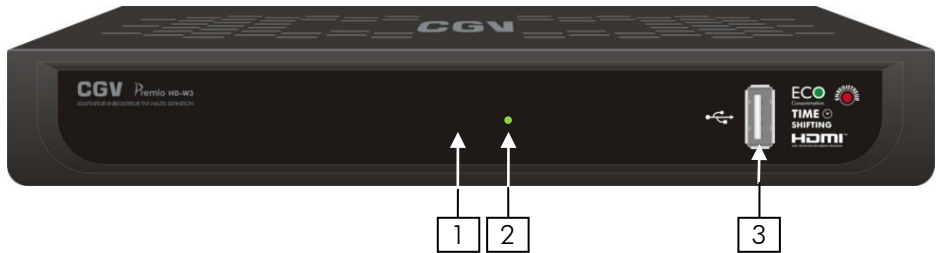

#### Face arrière :

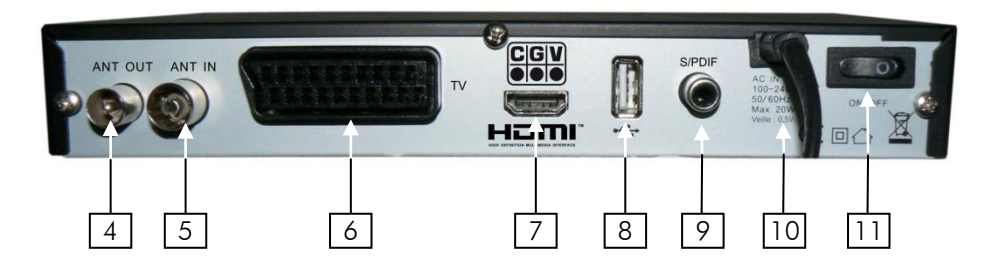

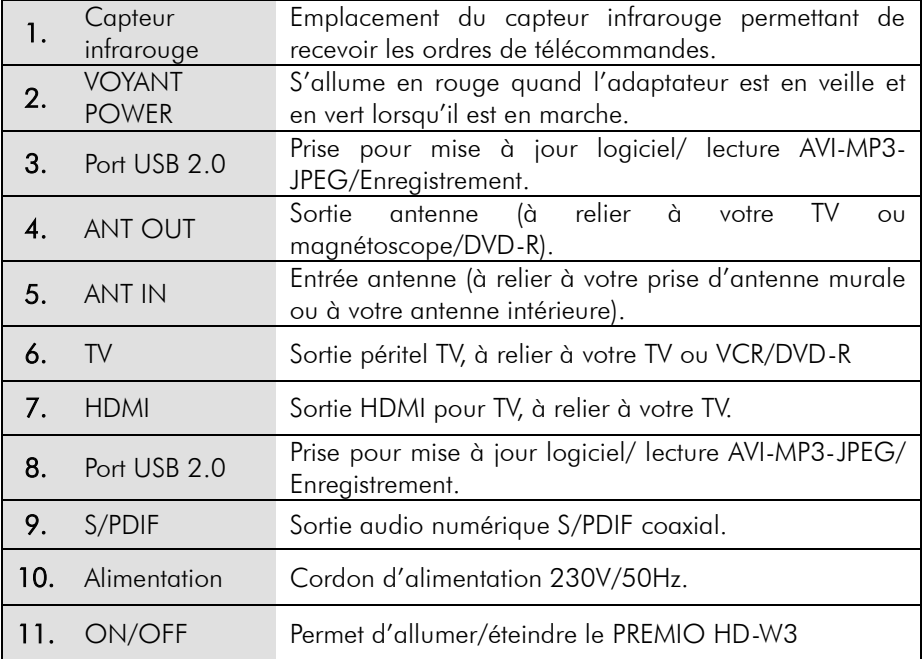

## <span id="page-10-0"></span>3 Installation

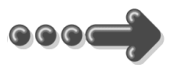

<span id="page-10-1"></span>*3.1 Branchements* 

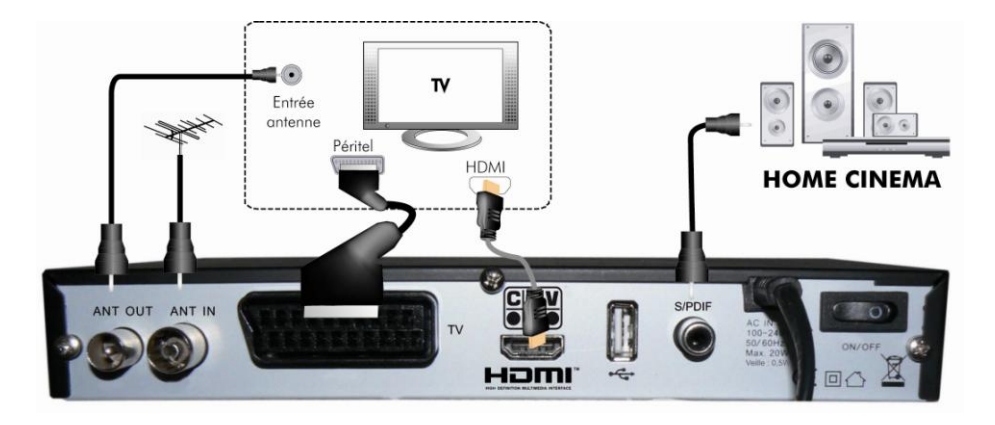

Entrée «ANT IN» : A connecter à votre antenne «râteau» de votre toit, à votre antenne d'intérieur ou à votre arrivée d'antenne si vous êtes câblé.

Sortie «ANT OUT» : -Branchement facultatif- A relier directement à votre TV si vous désirez regarder les chaînes TNT réceptionné par votre TV alors que le PREMIO HD-W3 est en veille.

Sortie péritel «TV» ou « HDMI » : Si vous possédez un TV LCD haute définition équipé de prise(s) HDMI, veuillez uniquement utiliser la prise HDMI pour ainsi profiter de la qualité vidéo numérique haute définition.

Sortie «S/PDIF» : Branchement facultatif.

Ne raccordez pas le PREMIO HD-W3 au secteur avant d'avoir raccordé tous vos équipements selon le schéma ci-dessus.

Insérez les piles dans la télécommande en respectant les polarités. Branchez la prise secteur du PREMIO HD-W3.

## <span id="page-11-0"></span>*3.2 Première mise en route*

Lorsque vous branchez votre PREMIO HD-W3 pour la première fois, un écran semblable à celui représenté ci-contre s'affiche sur votre TV. Procédez comme suit :

a. Vérifiez tous vos branchements en vous aidant des schémas de branchement présentés au paragraphe [3.1.](#page-10-1)

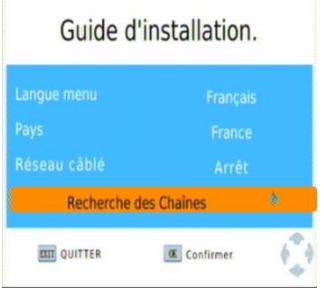

- b. Lancez la recherche automatique des chaînes TNT :
	- 1. Appuyez sur la touche **OK** de votre télécommande.
	- 2. Attendez que la recherche des chaînes soit totalement terminée (voir cidessous). Cela peut prendre quelques minutes.

Lors de la recherche automatique des chaînes, l'écran ci-dessous vous renseigne sur sa progression :

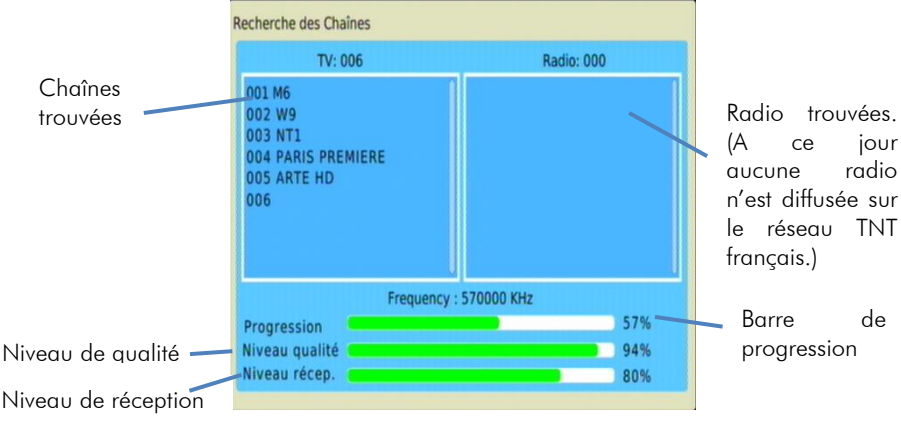

Note 1: si vous constatez que vous n'avez pas la totalité des chaînes de la TNT alors recommencez l'opération de recherche automatique des chaînes (touche « menu » puis dans « Installation » sélectionnez « Recherche Auto. » puis appuyez sur OK pour relancer la recherche automatique).

Note 2 : Des mises à jour logiciel sont régulièrement disponibles, rendez vous sur le site [www.cgvforum.fr](http://www.cgvforum.fr/) dans la rubrique mise à jour pour télécharger la dernière version de logiciel et profiter ainsi des toutes dernières améliorations du PREMIO HD-W3.

### <span id="page-12-0"></span>Utilisation quotidienne

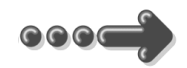

### <span id="page-12-1"></span>*3.3 Sélection des chaînes*

Pour afficher la chaîne TNT que vous désirez regarder, vous pouvez :

Utilisez les touches **CH**▲/**CH**▼ de la télécommande (affichage de la chaîne suivante/précédente) ou encore taper directement le numéro de la chaîne en vous servant du pavé numérique de la télécommande.

A chaque changement de chaîne un bandeau vous donnant des informations sur la chaîne en cours de visualisation apparaît dans le bas de l'écran pendant quelques secondes puis disparaît automatiquement.

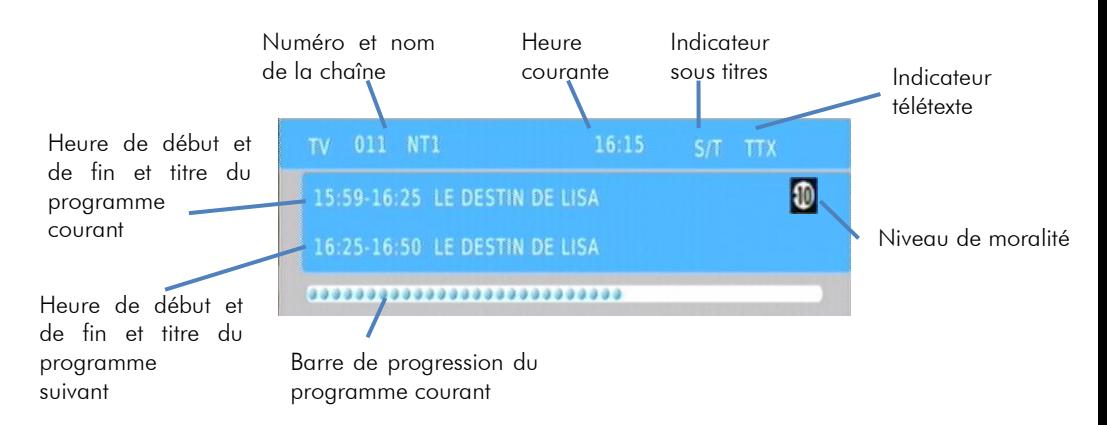

## <span id="page-12-2"></span>*3.4 Liste des chaînes*

A tout moment, lorsque vous êtes en train de visualiser une chaîne, vous pouvez appuyer sur la touche OK de la télécommande pour accéder à la liste des chaînes (voir ci-contre). Vous pouvez alors utiliser les touches:

- **►** et **◄** pour basculer de TV à radio.
- **▲** et **▼** pour sélectionner une chaîne dans la  $\bullet$ page courante.
- Touche BLEUE pour changer le mode de tri des chaînes.
- Touche FAV pour afficher la liste des favoris et revenir dans la liste de toutes les chaînes.
- OK pour afficher la chaîne couramment sélectionnée.
- EXIT pour quitter la liste des chaînes.

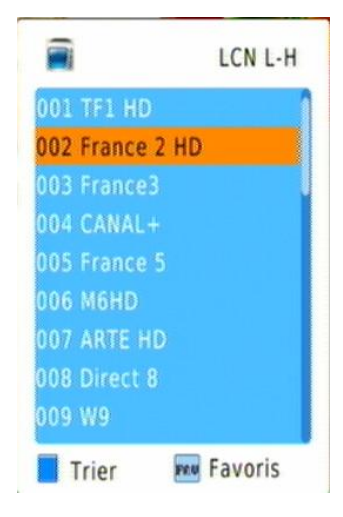

## <span id="page-13-0"></span>*3.5 Volume sonore*

Lorsque vous visualisez une chaîne, vous pouvez utiliser les touches **VOL**► et **VOL**◄ pour augmenter ou baisser le volume sonore.

## <span id="page-13-1"></span>*3.6 Touche INFO*

Lorsque vous visualisez une chaîne, vous pouvez appuyer sur la touche **INFO** de la télécommande pour afficher le **bandeau** d'information (cf. [§3.3](#page-12-1) [p13\)](#page-12-1).

Un deuxième appui sur la touche **INFO** vous donne accès à une fenêtre d'information plus de détaillée sur l'émission en cours. Un troisième appui sur la touche **INFO** vous

donne accès à une fenêtre d'information plus de détaillée sur l'émission suivante.

Enfin, un quatrième appui sur la touche **INFO** fermera toutes les fenêtres.

## <span id="page-13-2"></span>*3.7 Sélection de la bande son*

Lorsque vous visualisez une chaîne, vous pouvez accéder à la sélection de la bande son en appuyant sur la touche verte « **LANG »** de la télécommande. La fenêtre ci-contre s'affiche. A partir de cet écran vous pouvez utiliser les touches :

- **▲** et **▼** pour sélectionner la langue
- **►** et **◄** pour sélectionner le mode audio.

**Nota** : Les bandes son disponibles dépendent de la chaîne TNT en cours de visualisation. Certaines chaînes diffusent parfois une bande son en AC-3 (Dolby Digital 5.1), identifiée par la présence du terme «AC-3» dans le nom de la bande son.

ATTENTION, certaines chaînes montrent que plusieurs pistes audio sont disponibles alors que lorsque vous les sélectionnez, vous ne constatez aucun changement, ou que le changement attendu ne correspond pas à celui souhaitez. Ce problème est du à une mauvaise transmission des informations de la part de la chaîne, CGV ne peut en aucun cas être responsable ni contrôler le contenu des informations transmises par les chaînes.

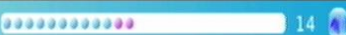

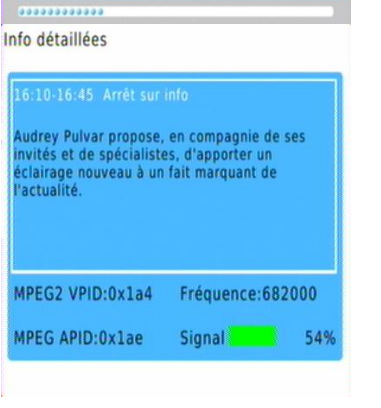

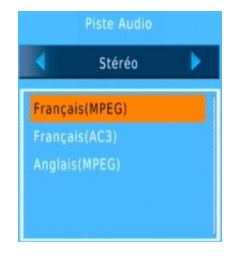

## <span id="page-14-0"></span>*3.8 Chaînes favorites*

Lorsaue vous êtes en train de visualiser une chaîne TNT, vous pouvez à tout moment appuyer sur la touche **FAV** pour sélectionner une liste de chaînes favorites que vous aurez préalablement créée (reportez vous au [§7.3](#page-32-0) [p33](#page-32-0) pour obtenir plus d'informations sur les listes de chaînes favorites).

Lorsque vous appuyez sur la touche **FAV** la liste des chaînes favorites d'ouvre (voir ci contre).

A partir de cette fenêtre vous pouvez :

- Appuyer sur les touches CH**▲**/CH**▼** pour vous déplacer dans la liste des chaînes favorites.
- Appuyer sur OK pour afficher directement la chaîne sélectionnée.
- Appuyer sur la touche **bleue** pour trier la liste des chaînes.
- Appuyer sur la touche FAV pour afficher la liste de toutes les chaînes puis confirmer avec OK pour sortir du mode chaînes favorites.

## <span id="page-14-1"></span>*3.9 Sous-titres*

Lorsque vous visualisez une chaîne, vous pouvez accéder au dialogue de sélection des sous-titres en appuyant sur la touche rouge « **SUB »** de la télécommande. La fenêtre ci-contre s'affiche.

Vous pouvez alors utiliser les touches :

**▲** et **▼** pour sélectionner la langue des sous-titres ou pour les désactiver (sélectionnez «Arrêt» pour désactiver les sous-titres).

Nota : Les sous-titres et langues disponibles dépendent de la chaîne TNT en cours de visualisation. Certaines chaînes TNT ne diffusent pas de sous-titres et il n'est donc pas possible de les afficher.

ATTENTION, certaines chaînes montrent que plusieurs pistes sous-titres sont disponibles alors que lorsque vous les sélectionnez, vous ne constatez aucun changement, ou que le changement attendu ne correspond pas à celui souhaitez. Ce problème est du à une mauvaise transmission des informations de la part de la chaîne, CGV ne peut en aucun cas être responsable ni contrôler le contenu des informations transmises par les chaînes.

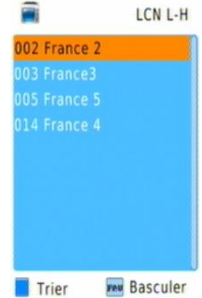

Sous-titre Arrêt Francais

## <span id="page-15-0"></span>*3.10 Guide électronique des programmes (EPG)*

En appuyant sur la touche **EPG** de la télécommande, vous accédez au guide électronique des programmes. Ce dernier vous permettra de visualiser des informations détaillées concernant les programmes diffusés par les chaînes TNT, sur une durée pouvant aller jusqu'à 6 jours.

**Nota** : Attention, toutes les chaînes TNT ne transmettent pas un guide des programmes complet. Cependant, les chaînes ont obligation de transmettre au minimum les informations sur l'émission en cours et sur la suivante (sauf chaînes locales).

Lorsque vous appuyez sur la touche **EPG** de la télécommande, un écran semblable à celui représenté ci-dessous s'affiche.

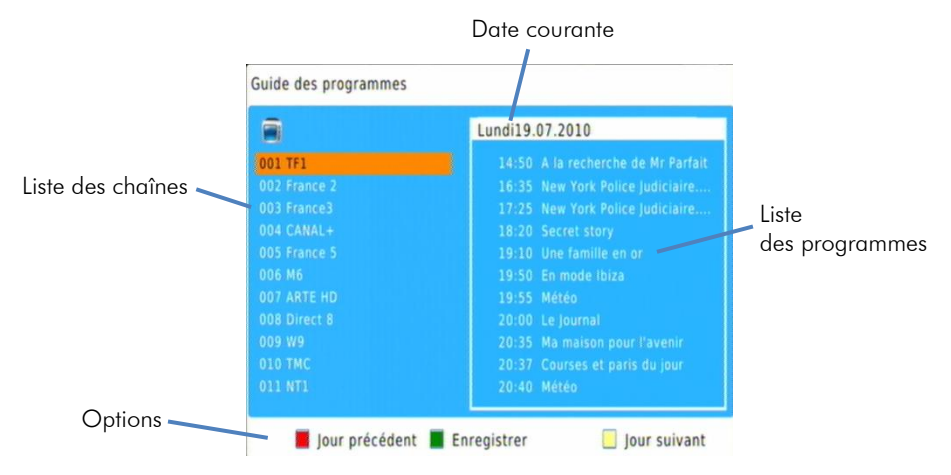

A partir de cette fenêtre :

Lorsque la liste des chaînes est sélectionnée (chaîne sélectionnée en surbrillance orange, pas d'émission sélectionnée):

-Utilisez les touches **▲** et **▼** pour sélectionner une chaîne.

-Utilisez la touche **►** ou OK pour passer de la liste des chaînes (à gauche) à la liste des émissions (à droite). La chaîne sélectionnée passe en écriture noire et l'émission sélectionnée en surbrillance orange.

-Utilisez la touche *jaune* pour passer au jour suivant.

-Utilisez la touche rouge pour revenir au jour précédent.

Lorsque la liste des émissions est sélectionnée (chaîne sélectionnée en écriture noire, émission sélectionnée en surbrillance orange):

-Utilisez les touches **▲** et **▼** pour sélectionner une émission dans la liste affichée. -Utilisez la touche **OK** pour afficher les informations détaillées sur l'émission sélectionnée (si la chaîne les transmet).

- Utilisez la touche **BACK** pour fermer les informations détaillées.

-Utilisez la touche **◄** pour passer de la liste des émissions (à droite) à la liste des chaînes (à gauche). La chaîne sélectionnée passe en surbrillance orange.

-Utilisez la touche *jaune* pour passer au jour suivant. (Attention, le jour suivant n'est accessible que lorsque la chaîne propose le programme du jour suivant).

-Utilisez la touche rouge pour revenir au jour précédent.

-Utilisez la touche verte pour ajouter l'émission sélectionnée au programmateur (cf. [§4.8](#page-20-0) [p21\)](#page-20-0).

Appuyez sur la touche **EXIT** pour fermer le guide.

## <span id="page-16-0"></span>*3.11 Télétexte*

Lorsque vous visualisez une chaîne de la TNT qui diffuse du télétexte, vous pouvez afficher le télétexte à l'écran et naviguer parmi les différentes pages proposées en vous aidant de la télécommande du PREMIO HD-W3. Pour afficher le télétexte (si celui-ci est diffusé par la chaîne couramment affichée), procédez comme suit :

- Appuyez sur la touche **TXT** de la télécommande pour afficher le dialogue de sélection du télétexte (voir cicontre).
- Une fois le télétexte affiché, utilisez les touches numériques de la télécommande pour afficher une page particulière en tapant son numéro. La touche **EXIT** de la télécommande vous permettra de quitter le télétexte.

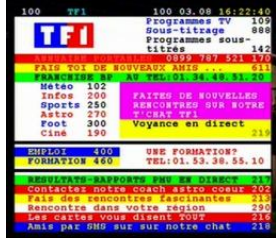

ATTENTION, certaines chaînes montrent que le Télétexte est disponible alors que lorsque vous appuyez sur la touche « TXT » de la télécommande du PREMIO HD-W3, vous ne constatez aucun changement, ou qu'un écran noir s'affiche. Ce problème est du à une mauvaise transmission des informations de la part de la chaîne, CGV ne peut en aucun cas être responsable ni contrôler le contenu des informations transmises par les chaînes.

## <span id="page-16-1"></span>*3.12 Touche SOS*

Votre PREMIO HD-W3 est équipé d'une touche SOS dédiée à la recherche des chaînes. Le passage au tout numérique entraine des modifications au niveau des fréquences des chaînes. En d'autres termes, certaines chaînes déménagent pour se retrouver ailleurs. En général vous êtes prévenu du déménagement par bandeau d'informations affiché par la chaîne concernée. Au bout de plusieurs jours ou semaines ce bandeau d'informations disparait et il n'y a plus de signal disponible. Cela signifie que la chaîne n'émet plus et qu'il est nécessaire de refaire une recherche des chaines.

C'est là que la touche SOS devient utile. Un simple appui sur celle-ci vous invitera à faire une recherche des chaînes ou une réinitialisation de l'appareil :

- Tout effacer puis retrouver les chaînes : le PREMIO HD-W3 va remettre les paramètres par défaut, vous vous trouverez dans la même configuration que lors de la première mise en route (voir [§3.2](#page-11-0) [p12\)](#page-11-0). Il est nécessaire d'entrer le code PIN (voir [§7.4.6](#page-37-0) [p38\)](#page-37-0) pour cette option.
- Retrouver toutes les chaînes uniquement : le PREMIO HD-W3 lance uniquement une recherche automatique des chaînes.

**Nota** : Lorsque la chaîne n'émet plus c'est-à-dire qu'il n'y a plus de signal disponible, un menu semblable au menu SOS sera automatiquement ouvert. Le fonctionnement sera exactement le même.

## <span id="page-17-1"></span><span id="page-17-0"></span>4 Enregistrer sur un périphérique USB *4.1 Brancher un disque dur/une clé USB*

Lorsque vous branchez un disque dur ou une clé USB, une fenêtre « » s'affiche après 10 secondes pour indiquer que le PREMIO HD-W3 à bien détecté votre disque dur ou votre clé USB. Si ce message ne s'affiche pas, il semble que votre disque dur ne soit pas allumé : vérifiez que votre disque dur et correctement branché et alimenté (bloc secteur branché sur une prise de courant et correctement branché sur le disque dur)

## <span id="page-17-2"></span>*4.2 Lancer un enregistrement*

Pour enregistrer la chaîne TNT que vous êtes en train de regarder, il suffit d'appuyer sur la touche d'enregistrement immédiat (REC) de la télécommande.

Si votre disque dur ou votre clé USB est correctement formaté pour fonctionner avec le PREMIO HD-W3, une fenêtre de durée d'enregistrement s'affiche, saisissez une durée d'enregistrement à l'aide des touches numérique de la télécommande et validez en appuyant sur « OK » si vous souhaitez modifier la durée de 3 H prédéfinie.

Par contre, si votre disque dur ou votre clé USB ne sont pas correctement formaté pour fonctionner avec le PREMIO HD-W3, les messages suivants s'affichent lorsque vous appuyez sur la touche (REC) et aucun n'enregistrement démarre:

Démarrage de l'enregistrement, Erreur système de fichier, quitter patientez... suivi de

Il vous alors effectuer un formatage de votre disque dur ou votre clé USB.

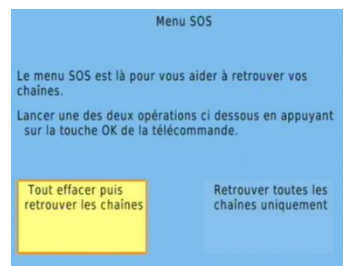

## <span id="page-18-0"></span>*4.3 Formater le disque dur/clé USB*

Rendez vous dans le MENU USB/Formater USB pour effectuer le formatage :

ATTENTION, le Formatage de votre disque dur ou clé USB supprimera de façon définitive toutes les données présentes sur votre disque dur ou clé USB donc veuillez sauvegarder le contenu de votre disque dur ou clé USB avant d'effectuer le formatage.

1. Appuyez sur « OK » pour lancer le Formatage, une fenêtre de confirmation s'ouvre :

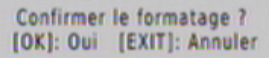

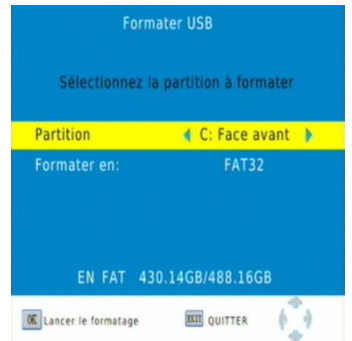

2. Appuyez sur « OK » pour lancer le Formatage, la fenêtre « Veuillez patienter… » s'ouvre et restera ouverte pendant toute la durée du formatage :

#### Veuillez patienter...

ATTENTION, cette opération peut durée plusieurs minutes en fonction de la taille de votre disque dur, n'interrompez pas cette opération (ne pas débrancher le disque ou éteindre le PREMIO HD-W3), cela endommagerai votre disque dur.

3. Lorsque la fenêtre « Veuillez patienter… » s'efface, le disque dur est prêt pour l'enregistrement.

## <span id="page-18-1"></span>*4.4 Modifier la durée d'un enregistrement*

Lorsqu'un enregistrement est en cours, vous pouvez Changer la durée totale d'enregistrement en appuyant une seconde fois sur la touche (REC) ; le message ci-contre s'affiche.

Entrez alors la nouvelle durée totale d'enregistrement en heures, minutes et secondes (HH:MM:SS) en tapant directement la durée désirée à l'aide des touches numériques de la télécommande (voir ci-contre).

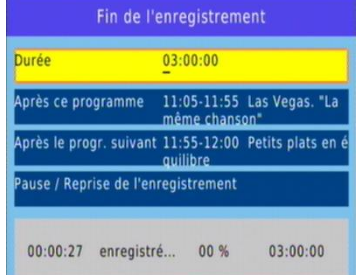

Une fois la nouvelle durée totale d'enregistrement entrée, appuyez sur la touche «OK» pour valider ou sur la touche « EXIT » pour annuler.

Il est possible de finir l'enregistrement à la fin du programme en cours ou à la fin du programme suivant mais attention car les informations d'heure de début et de fin de programme transmises par les chaînes TV sont souvent en retard ou en avance.

## <span id="page-19-0"></span>*4.5 Lire un enregistrement*

Après avoir effectué un enregistrement, appuyez sur la touche LIST USB (USB) pour afficher la liste des enregistrements :

Sélectionnez un des fichiers et appuyez sur « OK » pour lancer la prévisualisation du fichier sélectionné et appuyez une seconde fois sur « OK » pour lancer la lecture plein écran.

La barre d'info située en bas de l'écran vous indique quelle touche appuyer pour supprimer, déplacer, sélectionner une piste sous-titre ou piste audio d'un fichier enregistré.

Appuyez plusieurs fois sur « EXIT » pour sortir de la liste des fichiers enregistrés.

## <span id="page-19-1"></span>*4.6 Arrêter un enregistrement*

Arrêter l'enregistrement en appuyant sur la touche (STOP) de la télécommande. Le message ci-contre vous indique l'enregistrement en cours. Appuyez sur 'OK' si vous souhaitez réellement arrêter l'enregistrement ou appuyer le bouton 'EXIT' pour annuler.

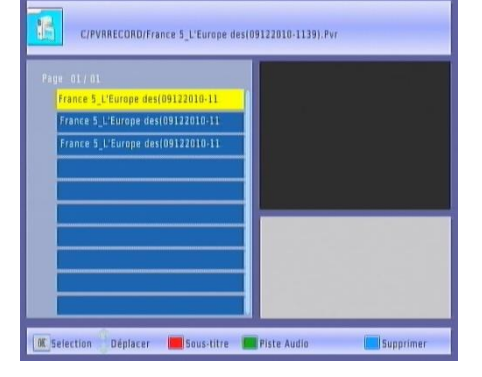

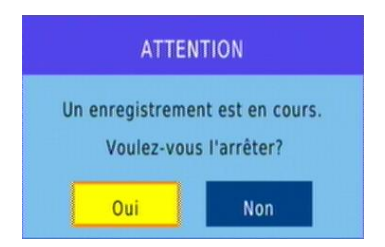

### <span id="page-19-2"></span>*4.7 Faire une pause de l'enregistrement*

Pendant un enregistrement, il est possible d'arrêter celui-ci momentanément, bien pratique pour 'sauter' les pubs. Pendant un enregistrement, appuyez sur la touche REC puis choisissez 'Pause/Reprise de l'enregistrement' (voir ci contre). L'enregistrement est alors mis en pause. Pour le reprendre, ré-appuyez sur la touche REC et sélectionnez à nouveau 'Pause/Reprise de l'enregistrement'.

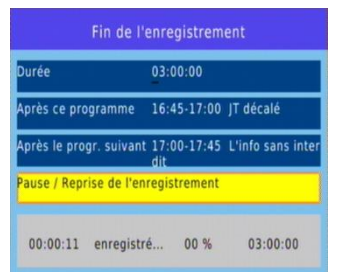

## <span id="page-20-0"></span>*4.8 Programmer un enregistrement*

Le PREMIO HD-W3 est équipé d'une fonction programmateur qui permet de déclencher des enregistrements automatiquement.

Lorsque vous visionnez une chaîne TNT, appuyez sur la touche TIMER  $(\circled{8})$  pour ouvrir le programmateur :

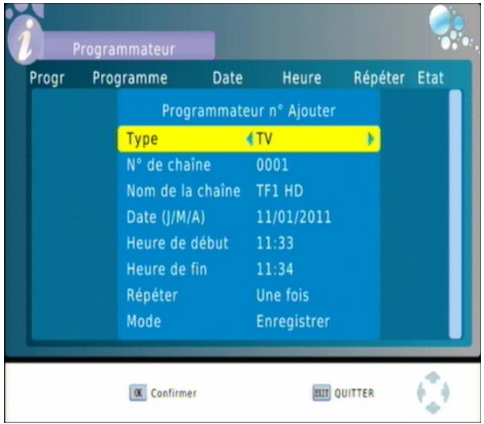

- 1. Entrez les différents paramètres pour régler votre programmateur :
- Type : choisissez TV si vous souhaitez enregistrer une chaîne TV ou Radio si vous souhaitez enregistrer une radio (Il n'y a actuellement aucune radio disponible sur le réseau TNT hertzien donc dans ce cas, le paramètre radio n'est pas disponible).
- N° de chaîne : Sélectionnez le numéro de la chaîne que vous souhaitez enregistrer.
- Nom de la chaîne : Paramètre non sélectionnable
- Date (J/M/A) : Entrez la date à l'aide du clavier numérique de la télécommande
- Heure de début : Entrez l'heure de départ de l'enregistrement à l'aide du clavier numérique de la télécommande.
- Heure de fin : Entrez l'heure de fin de l'enregistrement à l'aide du clavier numérique de la télécommande.

#### Répéter :

-Une fois : effectue l'enregistrement une seule fois, le programmateur sera supprimé après avoir été effectué.

-Quotidien : effectue l'enregistrement une fois par jour. Le programmateur reste enregistré tant que vous ne le désactivez pas.

-Hebdomadaire : effectue l'enregistrement une fois par semaine. Le programmateur reste enregistré tant que vous ne le désactivez pas.

#### • Mode:

-Enregistrer : sélectionnez ce mode lorsque vous souhaitez enregistrer sur votre disque dur ou clé USB.

-Afficher : sélectionnez ce mode lorsque vous souhaitez enregistrer sur votre magnétoscope ou DVD-R

2. Validez votre programmateur en appuyant sur la touche « OK » de la télécommande :

Le résumé de votre programmation s'affiche dans la liste des Programmateurs.

La barre d'info située en bas de l'écran vous indique quelle touche appuyer pour Ajouter, Editer, Supprimer ou Quitter un programmateur

Appuyez plusieurs fois sur « EXIT » pour sortir de la liste des programmateurs.

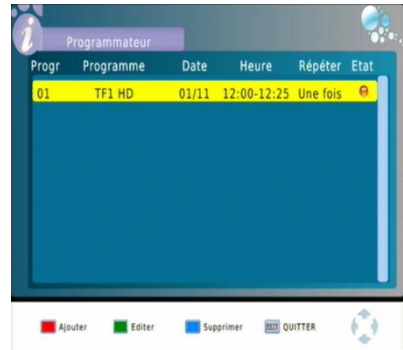

### <span id="page-21-0"></span>*4.9 Supprimer un Programmateur*

Appuyez sur la touche TIMER ( ) pour ouvrir le programmateur, sélectionnez le programmateur à supprimer, appuyez sur la touche « BLEUE » de la télécommande pour supprimer le programmateur, la fenêtre de suppression de programmateur suivante s'affiche :

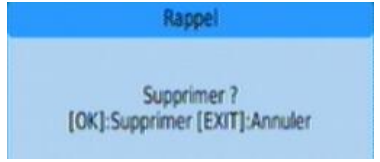

Appuyez sur « OK » pour supprimer ou « EXIT » pour ne pas supprimer le programmateur.

## <span id="page-21-1"></span>*4.10 Faire un retour arrière pendant un enregistrement*

En appuyant sur la touche (Retour rapide) ou (Saut arrière de 30 secondes). Ce mode de fonctionnement est similaire à celui du Timeshift.

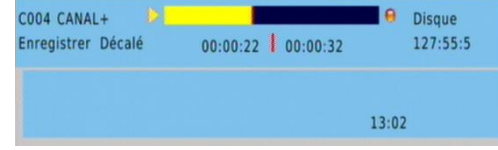

### <span id="page-22-0"></span>*4.11 Regarder une autre chaîne que celle qui est enregistrée*

Lorsqu'un enregistrement est en cours, il est possible de visualiser une chaîne diffusée sur le même multiplex (sur la même fréquence) que la chaîne en cours d'enregistrement. Il n'est pas possible de visualiser toutes les chaînes de la TNT. Rendez vous en [Annexe A](#page-50-0) page [51](#page-50-0) pour savoir comment les chaînes sont organisées.

Exemple : Si vous enregistrez France 2, vous pourrez uniquement (en plus de France 2) regarder France 3, France 5, LCP, France Ô ou la chaîne locale de votre région si elle existe.

Attention : Si vous enregistrez France 2 HD vous pourrez uniquement (en plus de France 2 HD) regarder TF1 HD et M6 HD.

### <span id="page-22-1"></span>5 Timeshift (Visualisation en différé)

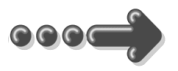

Votre PREMIO HD-W3 possède la fonction Timeshift.

Pour utiliser la fonction Timeshift, un disque dur USB avec ~10Go d'espace libre formaté en FAT32 est nécessaire, rendez vous au chapitre [§4.3](#page-18-0) [p19](#page-18-0) pour savoir comment formater son disque dur ou sa clé USB.

#### Timeshift (visualisation différée): Qu'est ce que c'est ?

La fonction Timeshift permet de mettre en pause l'affichage d'une émission TNT qui est en cours de visionnage « en live » ; puis de relancer le visionnage pour regarder la suite de l'émission à partir de la pause, sans perdre la moindre seconde de l'émission. La fonction Timeshift utilise un enregistrement temporaire sur un disque USB pour fonctionner : Il est donc nécessaire qu'un périphérique USB - disque dur externe USB ou clé USB - soit connecté sur l'un des deux ports USB de votre PREMIO HD-W3.

## <span id="page-23-0"></span>*5.1 Timeshift manuel*

### <span id="page-23-1"></span>5.1.1 Démarrer un Timeshift :

→ Pour mettre en pause l'affichage d'une émission TNT qui est en cours de visionnage « en live », il suffit d'appuyer sur (PAUSE), l'image TNT se fige (en pause) et la barre d'info du Timeshift s'affiche :

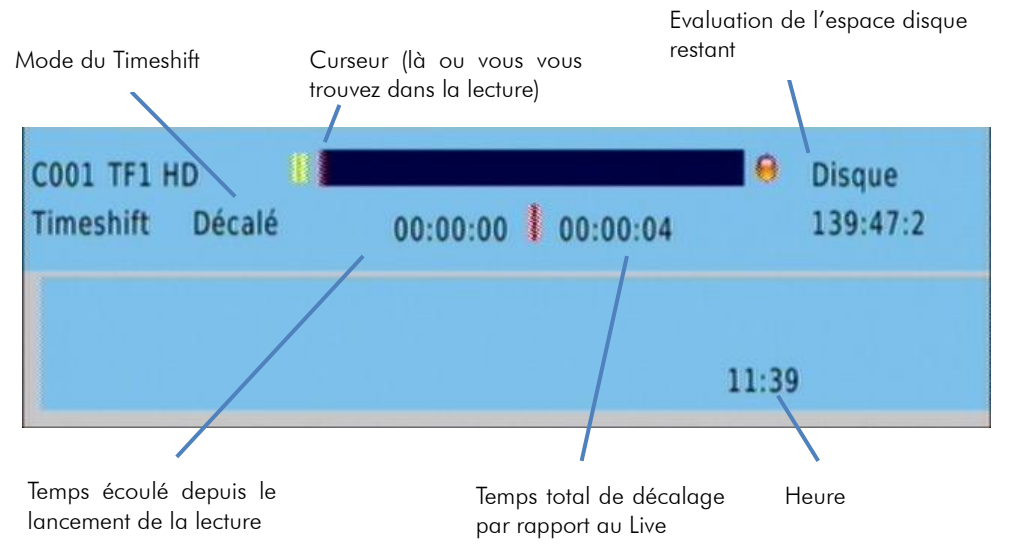

 Pour relancer le visionnage à partir de la pause, appuyez simplement sur la touche (LECTURE). L'image se remet en mouvement à partir de l'endroit où elle a été mise en pause et le curseur de temps disparaît pour ne pas gêner le visionnage, qui est maintenant en différé d'un temps correspondant au temps total de la pause effectuée.

Appuyez sur la touche «EXIT» pour faire disparaître cette barre d'information si nécessaire.

Pour bien comprendre le fonctionnement du Timeshift et bien l'utiliser, prenons un exemple concret :

Par exemple, vous regardez un film et le téléphone sonne, vous appuyez alors sur la touche (PAUSE); le film est mis en pause.

Maintenant que le film est en pause, vous pouvez répondre tranquillement au téléphone ; vous restez ~5 minutes au téléphone puis vous raccrochez.

Lorsque vous regardez à nouveau votre TV, vous pouvez observer que le film est toujours en pause exactement à l'endroit où vous l'aviez arrêtée et que la barre d'info du Timeshift indique maintenant :

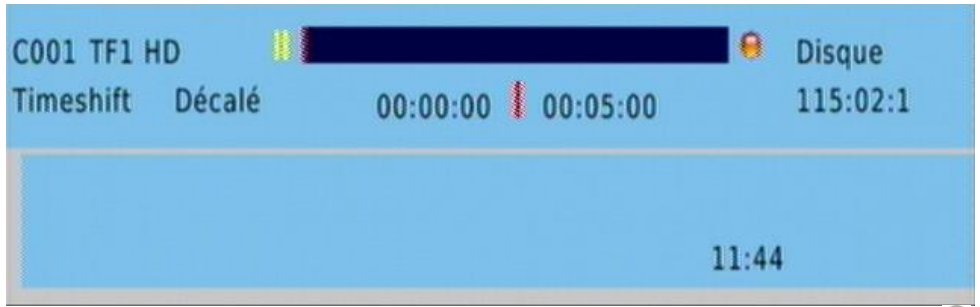

Vous souhaitez reprendre la lecture de votre film donc vous appuyez sur la touche (LECTURE).

Le film s'est bien relancé à partir de l'endroit exact où il avait été mis en pause ; vous n'avez rien perdu de votre film ! Vous continuez donc de regarder votre film, tout à fait normalement, en sachant que vous le regardez maintenant en différé de ~5 minutes (correspondant au temps de pause).

Tout à coup, le téléphone sonne 5 minutes plus tard… Pas de problème, vous appuyez de nouveau sur la touche (PAUSE) et la barre d'info du Timeshift s'affiche. Vous répondez tranquillement au téléphone. Ce coup-ci, votre conversation téléphonique dure 4 minutes ; lorsque vous raccrochez et regardez votre TV, le film est toujours en pause et la barre d'info du Timeshift indique maintenant :

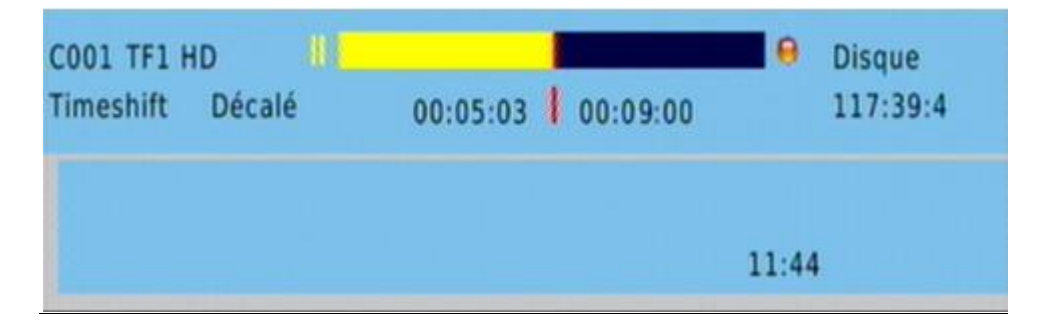

#### Vous disposez alors des informations suivantes:

En regardant l'indication située à gauche (00:05:00), vous savez que vous avez déjà visionné 5mins sur le temps de pause totale (Timeshift). Vous savez que si vous le désirez, vous pouvez donc faire un retour arrière sur 5mins, en utilisant la touche

(Retour rapide) ou (Saut arrière de 30 secondes).

En regardant l'indication situé à droite (00:09:00), vous savez que le temps de différé est de 9mins (correspondant au cumul des deux pauses: 5mins + 4mins) et que si vous le désirez, vous pouvez faire une avance rapide sur 9mins, en utilisant la touche (Avance rapide) ou (B) (Saut de 30 secondes) (Bien pratique pour « sauter » les pubs par exemple…).

Vous avez la possibilité de visualiser le direct tout en étant en mode Timeshift. Il suffit

d'appuyer sur la touche (Avance rapide) ou (B) (Saut de 30 secondes) jusqu'à ce le décalage soit de 0. La barre d'info sera celle-ci :

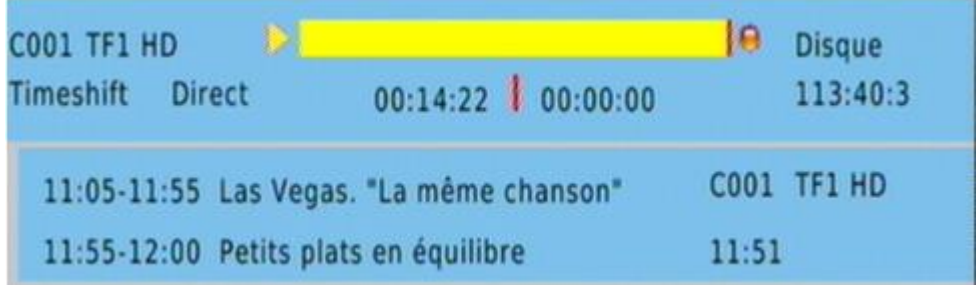

### <span id="page-25-0"></span>5.1.2 Arrêter le Timeshift :

Pour stopper le Timeshift appuyez sur la touche (STOP). La fenêtre suivante s'affiche et vous disposez de trois possibilités :

#### 1. Continuer le Timeshift :

Sélectionnez ce choix si vous ne désirez pas arrêter le Timeshift, par exemple lorsque que vous avez appuyé par erreur sur la touche (STOP).

#### 2. Arrêter & Sauver Timeshift :

Sélectionnez ce choix si vous souhaitez revenir sur le « live » (perdre le décalage) tout en enregistrant ce que vous venez de regarder (depuis l'appui sur la touche (PAUSE)).

#### 3. Arrêter & Perdre Timeshift :

Sélectionnez ce choix si vous souhaitez revenir sur le « live » (perdre le décalage) sans enregistrer ce que vous venez de regarder.

Lorsque vous arrêtez le Timeshift, vous reprenez ainsi la visualisation en direct sans avoir la possibilité de revenir en arrière.

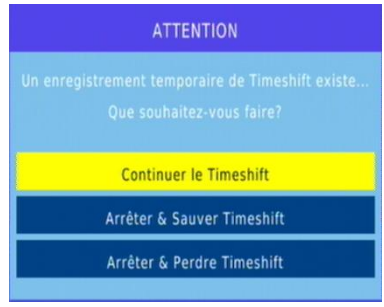

## <span id="page-26-0"></span>*5.2 Timeshift automatique (instant replay)*

Votre Premio HD-W 3 est équipé de la fonction Timeshift automatique permettant de faire des « Instant-Replay ».

Avant de pouvoir profiter de cette fonction il faut au préalable l'activer. Rendez vous dans le menu ci contre et mettez le paramètre « Timeshift Auto » sur « Activer ».

L'avantage du Timeshift automatique est que vous n'avez pas à lancer manuellement le Timeshift comme décrit ci avant pour faire un retour arrière.

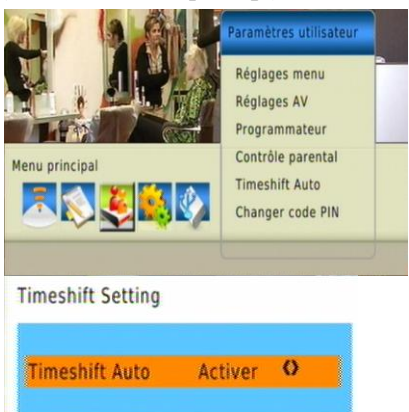

Une fois que vous avez activé la fonction « Timeshift Auto », l'enregistrement est automatique et totalement transparent, le bandeau d'information est le même que lorsqu'il n'y a pas de Timeshift. La différence est que vous pouvez à n'importe quel moment utiliser la touche (Retour rapide) ou (Refour de 30 secondes). Vous pourrez alors avoir un décalage d'au maximum le temps d'affichage de la chaîne. Par exemple si vous regardez M6 depuis 5 minutes, vous pouvez revenir en arrière au maximum 5 minutes. Une fois que vous êtes revenu en arrière, la fonction Timeshift s'active et vous disposez des mêmes options décrites précédemment.

## <span id="page-26-1"></span>*5.3 Timeshift et enregistrement*

Lorsque vous êtes en Timeshift (en décalage avec le live) vous pouvez lancer un enregistrement en appuyant sur la touche (REC), le message suivant s'affiche et vous disposez alors de 4 possibilités :

#### 1. Continuer le Timeshift :

Sélectionnez ce choix si vous ne désirez pas arrêter le Timeshift, par exemple lorsque que vous avez appuyé par erreur sur la touche (REC).

#### 2. Transformer Timeshift en Enregistrement illimité :

Sélectionnez ce choix si vous souhaitez enregistrer tout ce que vous venez de voir (depuis l'appui sur la touche (PAUSE)) et continuer d'enregistrer en durée illimité

(l'enregistrement s'arrêtera lorsque vous appuierez sur la touche (STOP)). Avec ce choix, vous obtiendrez un seul fichier d'enregistrement.

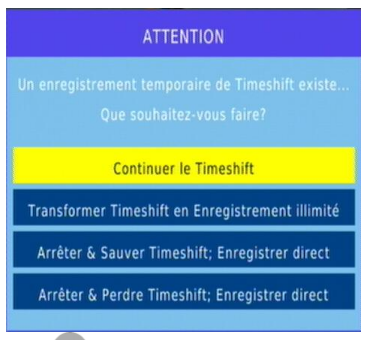

#### 3. Arrêter & Sauver Timeshift; Enregistrer direct :

Sélectionnez ce choix si vous souhaitez enregistrer tout ce que vous venez de voir (depuis l'appui sur la touche (PAUSE)) et continuer d'enregistrer pour une durée de 3 heures (toutefois, vous pouvez arrêter l'enregistrement en appuyant sur la touche (STOP)). Avec ce choix, vous obtiendrez 2 fichiers d'enregistrements :

- le 1er fichier d'enregistrement correspond à tout ce que vous avez regardé entre le premier appui sur la touche (PAUSE) et le live.
- Le 2eme fichier d'enregistrement correspond à tout ce qui est enregistré après le 1<sup>er</sup> fichier d'enregistrement

ATTENTION, cette fonctionnalité peut s'avérer délicate à utiliser lorsque vous avez un Timeshift très important (vous avez mis pause pendant 20 min par exemple). En effet, le film qui commence alors que vous avez un décalage de 20 min et en fait déjà commencé depuis 20min donc lorsque vous sélectionnez ce choix vous devez prendre conscience que les 20 premières minutes de votre film se trouveront à la fin du 1<sup>er</sup> fichier d'enregistrement.

#### 4. Arrêter & Perdre Timeshift; Enregistrer direct :

Sélectionnez ce choix si vous ne souhaitez pas enregistrer tout ce que vous venez de voir (depuis l'appui sur la touche (PHUSE)) mais commencer l'enregistrement du live pour une durée de 3

heures (vous pouvez arrêter l'enregistrement en appuyant sur la touche (STOP)). Avec ce choix, vous obtiendrez 1 seul fichier d'enregistrement.

ATTENTION, cette fonctionnalité peut s'avérer délicate à utiliser lorsque vous avez un Timeshift très important (vous avez mis pause pendant 20 min par exemple). En effet, le film qui commence alors que vous avez un décalage de 20 min et en fait déjà commencé depuis 20min donc lorsque vous sélectionnez ce choix vous devez prendre conscience que les 20 premières minutes de votre film seront perdues.

## <span id="page-28-0"></span>6 Lire un fichier MULTIMEDIA

Pour lire un fichier MULTIMEDIA (FILM, MUSIQUE ou PHOTO), un disque dur ou une clé USB contenant des fichiers MULTIMEDIA doit obligatoirement être branché sur le PREMIO HD-W3.

Appuyez sur la touche JAUNE (MEDIA PLAYER) pour afficher le menu MULTIMEDIA:<br>1. Murique : Sélectionnez, cette, icône, lersque vous de la Multimédia

- 1. Musique : Sélectionnez cette icône lorsque vous souhaitez lire des fichiers musicaux aux formats MP3, WAV ou WMA (voir [§7.6.2.1](#page-39-2) [p40\)](#page-39-2).
- 2. Photo : Sélectionnez cette icône lorsque vous souhaitez lire des fichiers photos aux formats JPEG ou GIF (voir [§7.6.2.2](#page-40-0) [p41\)](#page-40-0).
- 3. Film : Sélectionnez cette icône lorsque vous souhaitez lire des fichiers vidéo aux formats AVI, MPG, VOB, MKV ou MP4 (voir [§7.6.2.3](#page-41-0) [p42\)](#page-41-0).
- 4. DVR : Sélectionnez cette icône lorsque vous souhaitez ouvrir la liste des enregistrements (entrez dans le dossier PVRRECORD pour afficher la liste des enregistrements) (voir [§7.6.2.4](#page-42-0) [p43\)](#page-42-0).

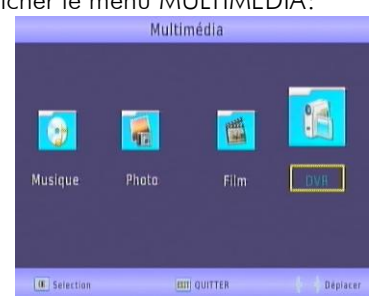

## <span id="page-29-1"></span><span id="page-29-0"></span>7 Description des menus *7.1 Menu principal*

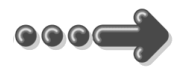

Lorsque vous visualisez une chaîne, appuyez sur la touche **MENU** de la télécommande pour accéder au menu principal.

Toutes les fonctions de votre récepteur peuvent être réglées grâce au menu principal qui comporte cinq menus:

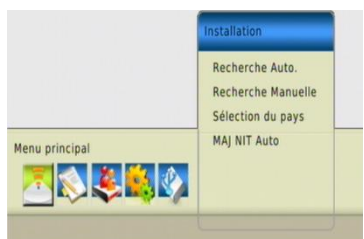

- Installation: permet notamment de faire des recherches de chaînes.
- Gestion des chaînes: Menu de gestion des chaînes et radio. ATTENTION : aucun service radio n'est disponible sur la TNT à l'heure actuelle.
- Paramètres utilisateur: Ce menu permet de gérer les paramètres vidéos, de gérer  $\bullet$ le programmateur et le contrôle parental.
- Paramètres système: Ce menu permet de gérer les paramètres internes du  $\bullet$ PREMIO HD-W3.
- USB: Ce menu permet d'accéder au disque dur USB, de gérer ce dernier et de  $\bullet$ faire les mises à jour.

Ces menus sont eux-mêmes divisés en plusieurs sous-menus qui sont décrits en détails dans les pages qui suivent.

La navigation dans le menu principal et dans les sous-menus s'effectue en utilisant les touches **▲**, **▼**, **►**, **◄**, **OK**, **BACK** et **EXIT** situées au centre de la télécommande: A partir du menu principal:

- Utilisez les touches **►** et **◄** pour sélectionner le menu désiré, parmi les cinq proposés.
- Utilisez les touches **▼** et **▲** pour se déplacer dans un sous-menu du menu sélectionné.
- Appuyez sur la touche **OK** pour entrer dans le sous-menu sélectionné.

Les touches **MENU** et **BACK** vous permettront de revenir au menu précédent ou à la visualisation des chaînes si le menu principal est couramment affiché. La touche **EXIT** permet de tout quitter.

#### 31

## <span id="page-30-0"></span>*7.2 Menu Installation*

Ce menu, accessible depuis le menu principal, donne accès à six sous-menus qui vous permettront de configurer toutes les fonctions de votre récepteur PREMIO HD-W3 :

Recherche auto: permet de lancer une recherche automatique des chaînes.

Recherche manuelle: permet de lancer une recherche manuelle des chaînes.

Sélection pays : permet de définir le pays où est installé le PREMIO HD-W3 et la langue des menus.

MAJ NIT Auto : permet de prendre en compte automatiquement une nouvelle NIT en compte ou non.

Pour entrer dans un sous-menu, sélectionnez-le en utilisant les touches **▲, ▼** puis appuyez sur la touche **OK** de la télécommande. Les différents sous-menus sont décrits ci-après plus en détails.

#### <span id="page-30-1"></span>7.2.1 Installation\ Recherche auto

Vous avez la possibilité, à partir du menu «Installation», de lancer une recherche automatique des chaînes. Pour ce faire, positionner le focus sur la ligne 'Recherche Auto' et appuyez sur la touche **OK**: une recherche automatique de toutes les chaînes TNT, identique à celle effectuée lors de la première installation (cf. [§3.2](#page-11-0) [p12\)](#page-11-0), est alors lancée.

**ATTENTION** : si vous lancez une recherche automatique, toutes les chaînes TNT couramment enregistrées dans votre adaptateur seront effacées.

#### <span id="page-30-2"></span>7.2.2 Installation\ Recherche manuelle :

Vous avez la possibilité, à partir du menu «Installation», de lancer une recherche manuelle des chaînes. Pour ce faire, positionner le focus sur la ligne 'Recherche Manuelle' et appuyez sur la touche **OK**: le menu de recherche manuelle des chaînes, semblable à celui représenté ci-contre, se lance. Pour effectuer une recherche manuelle des chaînes, procédez comme suit :

- A l'aide des touches ▲/▼choisissez le canal de fréquence à rechercher puis appuyer sur OK pour lancer la recherche.
- Appuyer sur la touche verte pour ajouter manuellement une fréquence. Une nouvelle fenêtre s'ouvre (voir ci contre) et vous pouvez entrer directement la fréquence et la largeur de bande (8MHz pour la France). Appuyer sur OK pour

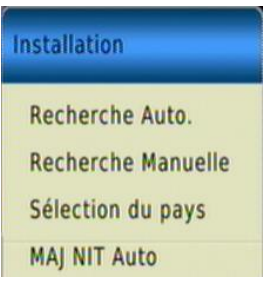

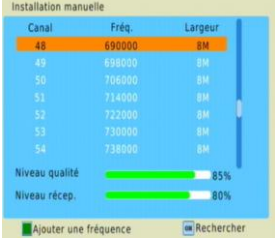

valider.

Contrairement à l'installation automatique des chaînes, la recherche manuelle n'efface pas les chaînes existantes. Trois cas peuvent se présenter :

- Si les chaînes trouvées n'existent pas encore, elles sont simplement ajoutées à la liste des chaînes existantes.
- Si les chaînes trouvées sont déjà présentes et sur le même canal de fréquence, aucune modification n'est enregistrée.
- Si les chaînes trouvées sont déjà présentes sur un canal de fréquence différent, ces  $\bullet$ chaînes seront alors conservées.

#### <span id="page-31-0"></span>7.2.3 Installation\ Sélection du pays

A travers ce sous menu vous allez pouvoir régler les paramètres du pays et de langue de votre PREMIO HD-W3. Utilisez les touches :

- **▲, ▼** pour sélectionner un paramètre.
- **◄, ►** pour modifier la valeur du paramètre sélectionné.
- **EXIT** pour quitter et sauvegarder les éventuelles modifications.

Les différents paramètres accessibles depuis ce sous-menu sont les suivants :

- «Pays» : Cette option permet, de définir dans quel pays est installé votre PREMIO HD-W3. Cette option sert notamment pour le classement automatique des chaînes.
- «Langue menu» : Cette option permet de définir dans quelle langue votre PREMIO HD-W3 sera configuré.
- « Réseau câblé » : Activez cette option si vous êtes sur un réseau câblé.

### <span id="page-31-1"></span>7.2.4 Installation\ MAJ NIT Auto

NIT est l'abréviation anglaise de « Network Information Table ». La NIT est un tableau contenu dans le flux TNT reçu par votre PREMIO HD-W3 regroupant des informations et des données techniques relatives à la réception et à la reconnaissance par les récepteurs des programmes transmis.

La NIT est notamment modifiée (cela est déjà arrivé) lorsque les chaînes d'un multiplex sont modifiées, c'est-à-dire lorsqu'une chaîne est par exemple supprimée d'un multiplex pour ce retrouver sur un autre (modification du plan de service).

Si le paramètre « MAJ NIT Auto » est mis sur « Marche » alors cette modification est prise en compte et le PREMIO HD-W3 va automatiquement mettre à jour la liste des chaînes sans que vous ayez besoin de lancer une recherche automatique des chaînes. Si ce paramètre est mis sur « Arrêt », rien ne se passe, il faudra lancer manuellement lancer la recherche automatique cf. [§7.2.1p31](#page-30-1) ou touche SOS.

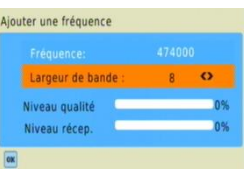

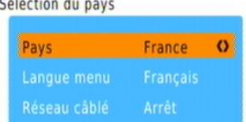

## <span id="page-32-0"></span>*7.3 Menu Gestion des chaînes*

Ce menu donne accès à deux sous menus qui permettent de gérer les chaînes TV et radio.

**ATTENTION** : A l'heure actuelle aucune radio n'est diffusée sur le réseau TNT Français.

Editer chaînes TV : permet d'effectuer des opérations sur les chaînes. Pour entrer dans ce menu il est nécessaire de rentrer le code PIN pour éviter toute modification intempestive.

Editer Radio : permet d'effectuer des opérations sur les radios.

Pour entrer dans un sous-menu, sélectionnez-le en utilisant les touches **▲, ▼** puis appuyez sur la touche **OK**. Les différents sous-menus sont décrits ci-après.

### <span id="page-32-1"></span>7.3.1 Gestions des chaînes\ Editer chaînes TV

C'est à partir de ce menu que vous allez pouvoir effectuer diverses opérations sur les chaînes enregistrées dans votre PREMIO HD-W3. Utilisez les touches :

- **▲, ▼** pour sélectionner une chaîne dans la liste.
- **EXIT** pour quitter et sauvegarder les éventuelles modifications.
- ROUGE (Verrouiller) : permet de (dé)verrouiller une chaîne.
- VERTE (Déplacer) : permet de déplacer une chaîne dans la liste. Déplacer avec les touches **▲, ▼**puis validez en appuyant sur OK.
- JAUNE (Supprimer) : permet de supprimer une chaîne.  $\bullet$
- BLEUE (Trier) : permet de trier les chaînes suivant plusieurs modes :

-LCN L-H : classement automatique des chaînes suivant les recommandations du CSA. -FTA : classement par canaux.

- -A-Z : classement par ordre alphabétique croissant.
- -Z-A : classement par ordre alphabétique décroissant.
- FAV (Favoris) : permet d'ajouter des chaînes à la liste de favoris.
- 0 : Renuméroter : permet de modifier le numéro d'une chaîne. Si le nouveau numéro entré correspond à une chaîne déjà existante, le PREMIO HD-W3 vous demande si vous voulez permutez les 2 chaînes. Appuyez sur OK pour confirmer ou sur EXIT pour annuler l'opération de renumérotation.

### <span id="page-32-2"></span>7.3.2 Gestion des chaînes\ Editer Radio

Aucun service radio n'est disponible sur la TNT à l'heure actuelle. Le menu se présente de la même façon que le menu « Editer chaînes TV ».

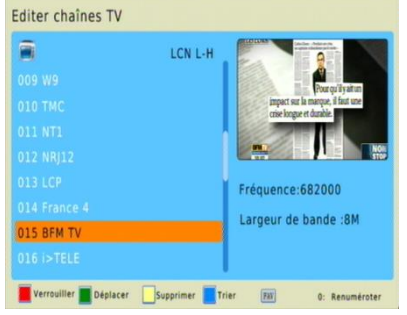

**Gestion des chaînes** 

**Editer chaînes TV** 

**Editer Radio** 

## <span id="page-33-0"></span>*7.4 Menu Paramètres utilisateur*

Ce menu vous permet de gérer le fonctionnement quotidien de votre PREMIO HD-W3. Il se compose de 4 sous-menus :

- Réglages menu : permet de définir le temps d'affichage du bandeau d'informations.
- Réglages AV : permet de définir les paramètres vidéos.
- Programmateur : ouvre l'interface permettant d'effectuer des enregistrements.
- Contrôle parental : permet de restreindre l'accès aux programmes violents suivant l'âge et de changer le mot de passe (code PIN).
- Timeshift Auto: permet d'activer la fonction Timeshift automatique.
- Changer code PIN : permet de changer le code PIN.

Pour entrer dans un sous-menu, sélectionnez-le en utilisant les touches **▲**, **▼** puis appuyez sur la touche OK. Les différents sous-menus sont décrits ci-après.

### <span id="page-33-1"></span>7.4.1 Paramètres utilisateur\ Réglages menu

Ce menu permet de régler le temps d'affichage du bandeau d'information lors d'un changement de chaîne ou lors d'un appui sur la touche INFO. Appuyez sur les touches ◄/►pour choisir un temps prédéfini.

### <span id="page-33-2"></span>7.4.2 Paramètres utilisateur\ Réglages AV

Dans ce menu que vous allez pouvoir définir différents réglages vidéo, la sortie vidéo, audio ainsi que le format d'écran.

- Mode Vidéo HD : permet de définir la résolution maximale de votre PREMIO HD-W3. Il est conseillé de laisser cette valeur à 1080i pour profiter de la meilleure qualité d'image disponible.
- Taille écran : choisissez ici votre type d'écran : 4:3 (écran carré) ou 16:9 (écran rectangulaire).
- Recadrage : permet d'adapter le format de l'écran suivant ceux des émissions diffusées.

Le meilleur compromis est Letter Box car les formats originaux sont respectés, voir ci-dessous pour plus d'informations.

#### Réglages menu  $\mathbf{o}$ Durée bandeau 5.5

#### Réglages AV

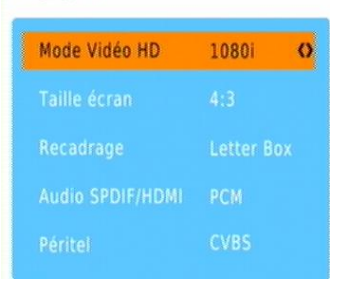

Paramètres utilisateur

Réglages menu

**Réglages AV** 

Programmateur

Contrôle parental

**Timeshift Auto** 

Changer code PIN

Si votre TV est au format 4:3, vous pouvez sélectionnez :

-«4:3 LetterBox»: les programmes 16:9 seront affichés sur votre TV 4:3 avec des bandes noires en haut et en bas de l'image. Le format 16:9 original est respecté.

-«4:3 PanScan»: les programmes 16:9 seront zoomés avant d'être affichés sur votre TV 4:3. Ce mode d'affichage est «destructif» puisqu'il vous fera perdre un bout d'image sur les côtés droit et gauche.

-« 4:3 Plein-écran»: les programmes 16:9 seront affichés sur votre TV 4:3 sans aucun traitement. Vous ne perdrez pas d'image, mais cette dernière sera déformée.

Si votre TV est au format 16:9, vous pouvez sélectionnez :

-«16:9 LetterBox»: les programmes 4:3 seront affichés sur votre TV 16:9 avec des bandes noires à droite et à gauche de l'image. Le format 4:3 original est respecté.

-«16:9 PanScan» : les programmes 4:3 seront zoomés. Ce mode d'affichage est «destructif» puisqu'il vous fera perdre un bout d'image sur les côtés haut et bas.

-« 16:9 Plein-écran » : les programmes 4:3 seront affichés sur votre TV 16:9 sans aucun traitement. Vous ne perdrez pas d'image, mais cette dernière sera déformée.

Audio SPDIF/HDMI : permet de définir le format du son sur la sortie audio S/PDIF en face arrière du PREMIO HD-W3.

-PCM : son stéréo.

-AC3 : son dolby digital 5.1 si diffusé par la chaîne.

-Arrêt : pas de son sur la sortie S/PDIF.

Péritel : permet de définir le format vidéo en sortie péritel :

-CVBS : format par défaut, pour être sur d'avoir une image affichée.

-RGB : meilleure qualité, à sélectionner si votre TV est compatible RGB.

-YPbPr : format YUV, à sélectionner si votre TV est compatible avec ce format.

<span id="page-34-0"></span>Voir le [§8](#page-44-4) [p45](#page-44-4) pour plus d'information sur les branchements.

### 7.4.3 Paramètres utilisateur\ Programmateur

Le programmateur intégré à votre adaptateur PREMIO HD-W3 vous permettra d'enregistrer une chaîne à une heure et une date donnée pendant une certaine durée sur un périphérique USB externe type disque dur ou clé USB. Pour de meilleures performances, il est conseillé d'utiliser un disque dur externe plutôt qu'une clé USB.

Utilisez les touches **◄, ►, ▲, ▼, 0** à **9,** pour ajuster chacun des paramètres :

- Type : TV ou radio suivant votre choix.
- N° de chaîne : utilisez les touches **◄, ►** pour sélectionner le numéro de la chaîne.

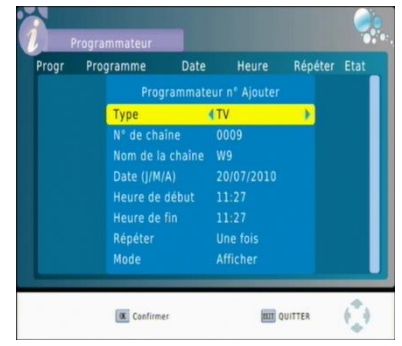

Le nom de la chaîne, situé sur la ligne du dessous, est automatiquement mis à jour.

- Date (J/M/A): sélectionnez la date de début de l'évènement en utilisant les touches**◄, ►** et le pavé numérique.
- Heure de début : sélectionnez l'heure de début de l'évènement en utilisant les touches**◄, ►** et le pavé numérique.
- Heure de fin : sélectionnez l'heure de fin de l'évènement en utilisant les touches**◄, ►** et le pavé numérique.
- **· Répéter :** sélectionnez le mode de répétition de l'évènement parmi les différents choix possibles :
- Une fois : l'évènement ne se produira qu'une fois à la date et à l'heure données.
- Quotidien : l'évènement se produira tous les jours à l'heure donnée, à partir de la date donnée.
- Hebdomadaire : l'évènement se produira toutes les semaines à l'heure donnée, le même jour que celui indiqué par la date donnée.
- Mode : sélectionnez le type de l'évènement parmi les deux choix possibles :
- Enregistrer : l'évènement sera affiché sur votre TV et enregistré sur le périphérique USB connecté sur le port USB.
- Afficher : l'évènement sera uniquement affiché sur votre TV.

Appuyez sur OK pour confirmer la programmation ou sur EXIT pour quitter l'interface sans sauvegarder.

Lorsque vous appuyez sur **EXIT**, la liste des programmateurs est affichée, vous avez alors accès à toutes les programmations effectuées.

A partir de cet écran, vous disposez de plusieurs options :

- Ajouter (rouge) : pour ajouter un nouvel évènement. Le même écran que ci-dessus est alors affiché.
- Editer (vert) : pour modifier un évènement de la liste. Le même écran que cidessus est alors affiché.
- Supprimer (bleue) : pour supprimer un évènement.
- EXIT : pour quitter l'interface.

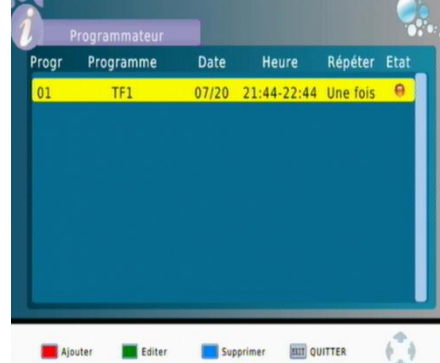

### <span id="page-36-0"></span>7.4.4 Paramètres utilisateur\ Contrôle parental

Pour accéder à ce sous-menu, il est C nécessaire d'entrer le code PIN. Par défaut, le code PIN est 000000. C'est dans ce sous menu que le verrouillage des chaînes peut être activé ainsi que le contrôle parental.

1. Verrouillage chaîne : il est nécessaire que ce paramètre soit mis sur « Marche » pour que le verrouillage d'une chaîne soit

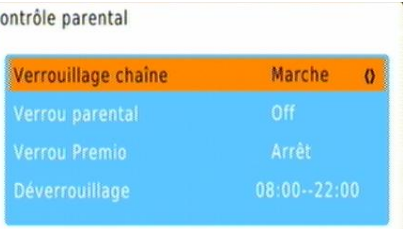

possible dans le menu « Gestion des chaînes » (Voir [§7.3.1](#page-32-1) [p33\)](#page-32-1).

- 2. Verrou parental : Cette option permet de verrouiller l'accès à une chaîne en fonction du niveau de moralité du programme couramment diffusé (par exemple, «déconseillé aux moins de 10 ans»). L'information sur le niveau de moralité est obligatoirement contenue dans le flux des programmes transmis. Vous avez le choix entre les valeurs suivantes :
	- $\bullet$  4 choix ;  $\begin{array}{|c|c|c|c|}\hline \textbf{10} & \textbf{12} \end{array}$ ,  $\begin{array}{|c|c|c|c|}\hline \textbf{18} & \text{per\'esentant l'âge conseil\'e à partir} \end{array}$ duquel un mot de passe doit être demandé. Par exemple si vous sélectionnez - 10, l'accès aux programmes sera protégé à partir de «déconseillés aux moins de 10 ans» (donc également pour «…moins de 12 ans», «…moins de 16 ans» …etc.).
	- «Off» : désactive le blocage automatique des programmes.
- 3. Verrou Premio : Cette option permet de verrouiller votre PREMIO HD-W3 à l'allumage suivant une plage horaire définie, réglable grâce au paramètre suivant.
- 4. Déverrouillage : Ce paramètre permet de définir les heures auxquelles le PREMIO HD-W3 sera déverrouillé. En dehors de la plage horaire définie, le PREMIO HD-W3 est verrouillé à l'allumage, et il faut entrer le code PIN pour le déverrouiller. Pour verrouiller le PREMIO HD-W3 en permanence :

**Déverrouillage** 

 $00:00-00:00$ L

**Nota** : La valeur par défaut du code PIN est 000000.

### <span id="page-36-1"></span>7.4.5 Paramètres utilisateur\ Timeshift Auto

Ce paramètre permet simplement d'activer ou désactiver le Timeshift Automatique. Pour plus d'information, voir §[5.2](#page-26-0) [p27.](#page-26-0)

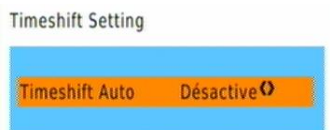

### <span id="page-37-0"></span>7.4.6 Paramètres utilisateur\ Changer code PIN (code PIN oublié)

Pour accéder à ce sous-menu, il est nécessaire d'entrer le code PIN. Par défaut, le code PIN est 000000. C'est dans ce sous menu qu'il est possible de modifier le code PIN. En cas d'oubli du code PIN, vous pouvez rentrez dans ce sous menu en entrant le code 888888.

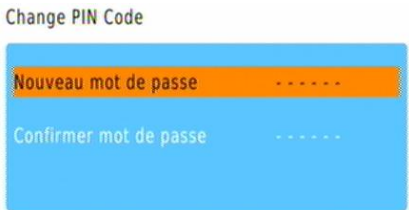

- Nouveau mot de passe : Entrez le nouveau mot de passe.
- Confirmer mot de passe : Ré-entrez à nouveau le mot de passe pour éviter une erreur de saisie. Si les 2 codes sont identiques, le nouveau mot de passe est validé.

Appuyez sur OK pour confirmer et quitter.

### <span id="page-37-1"></span>*7.5 Menu Paramètres système*

Ce menu permet de gérer les paramètres internes de votre PREMIO HD-W3, il se compose de 5 sous-menus :

- Heure locale : permet de choisir un fonctionnement automatique ou manuel de l'heure interne.
- Réinitialisation : permet de réinitialiser votre PREMIO HD-W3.
- Info. Terminal : permet d'obtenir des informations sur votre PREMIO HD-W3.
- +5V antenne : permet d'activer l'alimentation d'antenne.

Pour entrer dans un sous-menu, sélectionnez-le en utilisant les touches **▲, ▼** puis appuyez sur la touche **OK** de la télécommande. Les différents sous-menus sont décrits ci-après.

#### <span id="page-37-2"></span>7.5.1 Paramètres système\ Heure locale

Ce sous menu permet de régler la date et l'heure du PREMIO HD-W3.

Deux modes sont possibles :

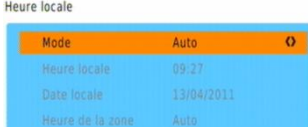

- Auto : la date et l'heure sont récupérées dans le flux de la chaîne.
- Manuel : un décalage horaire peut être choisi.
- Mode : utilisez les touches**◄, ►** pour choisir « Auto » ou « Manuel ».
- Heure locale : heure donnée à titre d'indication, non modifiable.
- Date locale : date donnée à titre d'indication, non modifiable.
- Heure de la zone : permet de régler le décalage horaire entre -12 et +12 heures.

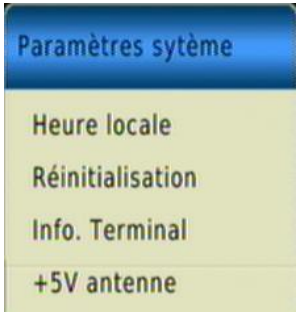

### <span id="page-38-0"></span>7.5.2 Paramètres système\ Réinitialisation

Ce sous-menu permet de réinitialiser le PREMIO HD-W3 : tous vos réglages et chaînes seront supprimés.

Utilisez le clavier numérique de votre télécommande (touches 1 à 9) pour entrer le code PIN qui vous est demandé (le code PIN par défaut est 000000).

ATTENTION : Une fois le code PIN entré, vous ne pourrez plus revenir en arrière, et toutes les données, réglages de votre adaptateur seront effacés.

### <span id="page-38-1"></span>7.5.3 Paramètres système\ Info. Terminal

Ce sous menu vous permet d'afficher les informations de votre PREMIO HD-W3. Ce menu est notamment utile pour voir quel est la dernière version de logiciel installée.

Des mises à jour logiciel sont régulièrement disponibles, rendez vous sur le [www.cgvforum.fr](http://www.cgvforum.fr/) dans la rubrique mise à jour pour télécharger la dernière version de logiciel et profiter ainsi des toutes dernières améliorations du PREMIO HD-W3.

### <span id="page-38-2"></span>7.5.4 Paramètres système\ +5V antenne

Ce sous menu permet d'activer le 5V pour l'alimentation de l'antenne. Généralement, cette option est à activer si vous avez une antenne d'intérieur non alimentée par un bloc secteur. Si ce n'est pas le cas, laissez le paramètre sur « Arrêt ».

## <span id="page-38-3"></span>*7.6 Menu USB*

ci-après.

Ce menu vous permet de gérer votre périphérique USB (clé ou disque dur) connecté à votre PREMIO HD-W3.

C'est aussi à travers de ce menu que vous pourrez effectuer les mises à jour.

- Mise à jour par USB : c'est via ce sous-menu que vous allez pouvoir mettre à jour votre PREMIO HD-W3 pour profiter des dernières améliorations.
- Média USB : ce sous menu permet d'accéder au contenu multimédia du périphérique USB.
- Options USB : ce sous menu permet de choisir quelle partition utiliser notamment pour les enregistrements.

Formater USB : ce sous menu vous permet de formater votre périphérique USB. Pour entrer dans un sous-menu, sélectionnez-le en utilisant les touches **▲, ▼** puis appuyez sur la touche **OK** de la télécommande. Les différents sous-menus sont décrits

**USB** Mise à jour par USB Média USB **Options USB Formater USB** Liste des chaînes **Changer Logo** 

#### +5V antenne

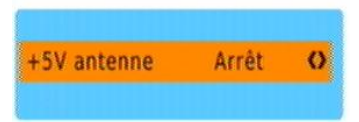

- Liste des chaînes : permet de sauvegarder/restaurer la liste des chaînes.
- Changer Logo : permet de changer l'écran de démarrage du PREMIO HD-W3.

### <span id="page-39-0"></span>7.6.1 USB\ Mise à jour par USB

Ce sous-menu vous permettra de mettre à jour, de façon simple, le logiciel interne de votre adaptateur PREMIO HD-W3. Rendez-vous sur le site web de CGV [\(www.cgv.fr\)](http://www.cgv.fr/) ainsi que sur le forum [\(www.cgvforum.fr\)](file://cgvgnx/echange/Divers/_VG/NOTICES/Premio%20HD-W%203/www.cgvforum.fr) pour vérifier la disponibilité d'une nouvelle version de logiciel pour votre adaptateur PREMIO HD-W3 et pour obtenir la procédure de mise à jour détaillée.

### <span id="page-39-1"></span>7.6.2 USB\ Média USB

Votre PREMIO HD-W3 dispose d'un port (USB 2.0 Host) qui vous permettra de connecter des dispositifs de stockage externes et de visualiser simplement, directement sur votre TV, leurs contenus multimédia ; musiques, photos, films et enregistrements.

Grâce au connecteur USB, vous pourrez accéder au contenu de :

- Votre clé USB/ ainsi que certain lecteur MP3 USB.
- Votre disque dur externe USB.  $\bullet$
- Votre appareil photo, si celui-ci dispose d'une connectique USB et qu'il ne nécessite pas de logiciel spécifique pour accéder à son contenu.

Si vous connectez un disque dur USB, celui-ci doit être doté d'une alimentation externe, le PREMIO HD-W3 n'étant pas prévu pour alimenter un périphérique USB externe.

Le format de fichier utilisé par le dispositif de stockage connecté doit obligatoirement être FAT32 pour pouvoir être reconnu par le PREMIO HD-W3.

Le PREMIO HD-W3 est capable de gérer 2 périphériques USB. Si 2 périphériques USB sont connectés, lorsque vous entrez dans le sous menu « Média USB », le PREMIO HD-W3 vous demande de choisir quel port utiliser (voir ci contre) :

- Le port 1 (HDD) est celui en face arrière.
- Le port 2 (USB) est celui en face avant.

<span id="page-39-2"></span>Une fois le port choisit, le PREMIO HD-W3 affiche le MENU MULTIMEDIA.

#### 7.6.2.1 Média USB\ Musique

Grâce à ce sous-menu, vous pourrez écouter sur votre écran de TV et/ou sur votre Home cinéma connecté à la sortie SPDIF de votre PREMIO HD-W3, des fichiers musicaux stockés sur une clé ou un Disque Dur USB. Les formats compatibles sont les suivants : .MP3 et .WMA.

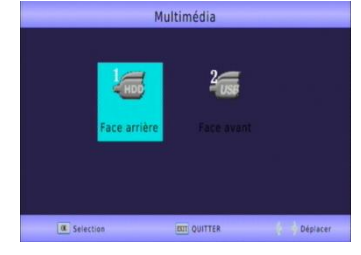

Si un support de stockage USB contenant des fichiers musicaux compatibles est connecté, un écran semblable à celui représenté ci-dessous s'affiche lorsque vous entrez dans le menu «Ma Musique».

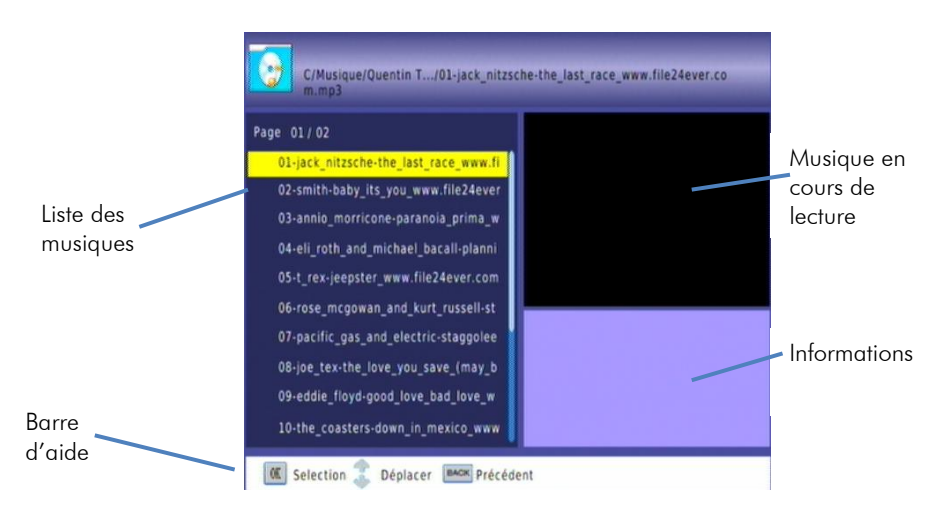

Utilisez les touches suivantes :

- **►**, **◄** pour augmenter/diminuer le volume.
- **▼**, **▲** pour sélectionner un fichier **OK** pour lancer la lecture du fichier  $\bullet$ sélectionné.
- (STOP) : pour arrêter la lecture du fichier.
- (PAUSE) : pour mettre en pause la lecture du fichier.
- / (Retour/Avance rapide) : Touche de retour/avance rapide : par appuis successifs, 5 vitesses possibles en avance et en retour rapide (x2, x4, x8, x16 et x32)
- / (Précédent/Suivant): Passe à la lecture du fichier précédant/suivant de la liste.
- GOTO : entrez une durée pour aller directement à un point du fichier.

### <span id="page-40-0"></span>7.6.2.2 Média USB\ Photo

Grâce à ce sous-menu, vous pourrez visualiser sur votre écran de TV des fichiers musicaux stockés sur une clé ou un Disque Dur USB. Les formats compatibles sont les suivants : .JPG et .BMP.

Si un support de stockage USB contenant des fichiers images compatibles est connecté, un écran semblable à celui représenté ci-dessous s'affiche lorsque vous entrez dans le menu «Photo».

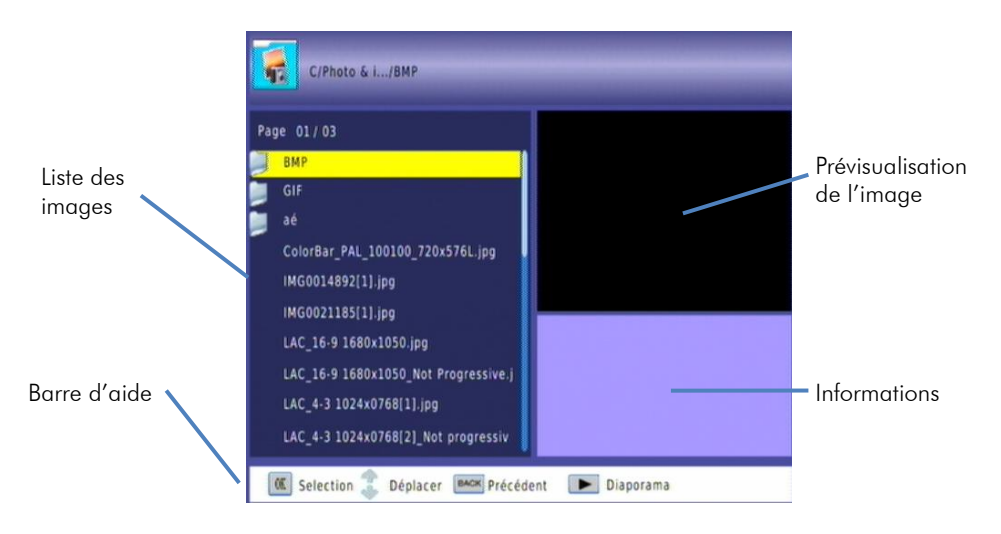

Utilisez les touches suivantes :

- **▼**, **▲** pour sélectionner un fichier, puis appuyez sur **OK** pour le visualiser.
- (STOP) : pour arrêter la lecture du fichier et revenir à la liste.
- (LECTURE) : pour lancer le diaporama.
- (PAUSE) : pour mettre le diaporama en pause.
- / (Précédent/Suivant): Passe à la lecture du fichier précédant/suivant de la liste.
- ROUGE : pour zoomer sur une image. Différentes taille de zoom sont disponibles par appuis successifs : X2, X4, X8, X1, X1/8, X1/4, X1/2, X1.
- VERT : pour effectuer des rotations de 90° vers la gauche.
- BLEUE : pour effectuer des rotations de 90° vers la droite.
- INFO : obtenir des informations sur l'image (nom, dimension et poids).

### <span id="page-41-0"></span>7.6.2.3 Média USB\ Film

Grâce à ce sous-menu, vous pourrez visualiser sur votre écran de TV des fichiers vidéo stockés sur une clé ou un Disque Dur USB. Les formats compatibles sont les suivants : .AVI, .MPG, VOB, MKV et MP4.

Si un support de stockage USB contenant des fichiers vidéo compatibles est connecté, un écran semblable à celui représenté ci-après s'affiche lorsque vous entrez dans le menu «Film».

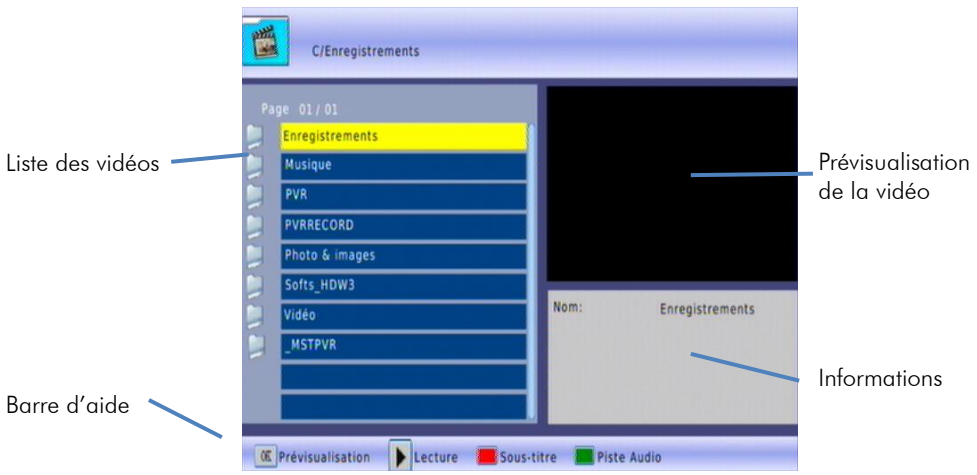

Utilisez les touches suivantes :

- **▼**, **▲** pour sélectionner un fichier
- **OK** visualiser le fichier sélectionné et passer en plein écran.
- (STOP) : pour arrêter la lecture du fichier et revenir à la liste.
- (PAUSE) : pour mettre la lecture en pause.
- (LECTURE) : pour reprendre la lecture/aller directement en plein écran.
- / (Précédent/Suivant): Passe à la lecture du fichier précédant/suivant de la liste.
- / (Retour/Avance rapide) : Touche de retour/avance rapide : par appuis successifs, 5 vitesses possibles en avance et en retour rapide (x2, x4, x8, x16 et x32)
- ROUGE : pour choisir les sous-titres (si disponibles).
- VERT : pour choisir une piste audio.
- INFO : obtenir des informations sur la lecture (durée et nom de la vidéo).
- GOTO : entrez une durée pour aller directement à un moment de la vidéo.

### <span id="page-42-0"></span>7.6.2.4 Média USB\ DVR

Grâce à ce sous-menu, vous pourrez visualiser sur votre écran de TV les fichiers vidéo des enregistrements effectués avec votre PREMIO HD-W3 stockés sur une clé ou un Disque Dur USB. Le PREMIO HD-W3 génère des enregistrements en .TS, lisible sur un ordinateur par VLC.

Si un support de stockage USB contenant des enregistrements effectués par le PREMIO HD-W 3 est connecté, un écran semblable à celui représenté ci-dessous s'affiche lorsque vous entrez dans le menu «PVR».

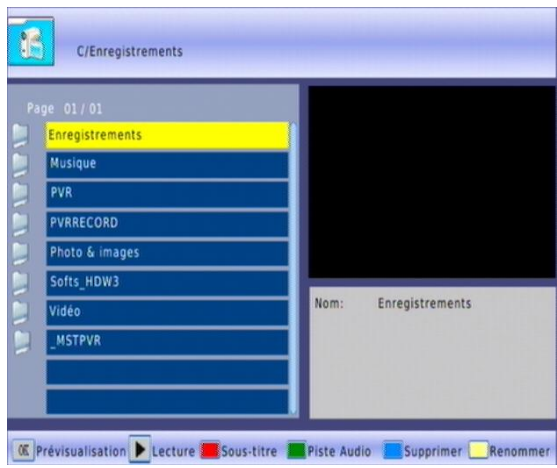

NOTA : Le menu DVR est directement accessible via la touche USB de la télécommande. De plus l'interface s'ouvre directement dans le bon dossier.

Le dossier des enregistrements du PREMIO HD-W3 est le dossier PVRRECORD.

Les enregistrements sont nommés avec le nom de l'émission inclut dans l'EPG. Si l'EPG est indisponible au lancement de l'enregistrement, le nom du fichier portera le nom de la chaîne suivi de la date et de l'heure.

Utilisez les touches suivantes :

- **▼**, **▲** pour sélectionner un fichier
- **OK** visualiser le fichier sélectionné et passer en plein écran.
- (STOP) : pour arrêter la lecture du fichier et revenir à la liste.
- (PAUSE) : pour mettre la lecture en pause.
- (LECTURE) : pour reprendre la lecture.
- / (Précédent/Suivant): Faire des sauts arrière/avant de 30 secondes.
- / (Retour/Avance rapide) : Touche de retour/avance rapide : par appuis successifs, 5 vitesses possibles en avance et en retour rapide (x2, x4, x8, x16, x32 et x64)
- BLEUE : pour choisir des fichiers à supprimer. Une fois le choix effectuer, appuyer sur OK pour supprimer les fichiers. Un message de confirmation s'affiche, appuyez sur OK pour confirmer ou EXIT pour annuler.
- ROUGE : pour choisir les sous-titres (si disponibles)
- VERT : pour choisir une piste audio.
- JAUNE : pour renommer un enregistrement.
- INFO : obtenir des informations lors de la lecture d'un fichier ou lorsque le focus est sur un enregistrement, sur sa taille de cet enregisrement et la place restante/totale du disque dur.
- GOTO : entrez une durée pour aller directement à un moment de la vidéo.

### <span id="page-44-0"></span>7.6.3 USB\ Options USB

C'est au travers de sous-menu que vous allez pouvoir définir quel périphérique USB et quelle partition utiliser pour effectuer les enregistrements.

Disque : Choisissez sur quel périphérique USB et quel partition seront sauvegardés les enregistrements.

### <span id="page-44-1"></span>7.6.4 USB\ Formater USB

Ce sous menu vous permet de formater le périphérique USB connecté au PREMIO HD-W 3. Si le périphérique USB contient plusieurs partitions une seule partition peut être formatée indépendamment et à la fois.

Lorsque vous êtes dans le menu, choisissez quel périphérique USB et quelle partition formater en sélectionnant le périphérique et la partition grâce aux flèches gauche et droite (USB1 = port en face arrière,  $USB2 =$  port en face avant.)

#### <span id="page-44-2"></span>7.6.5 USB\ Liste des chaînes.

Ce sous menu permet de sauvegarder la liste des chaînes et des différents paramètres dans un disque USB.

Pour sauvegarder la liste des chaînes, connectez un disque USB en face avant du PREMIO HD-W3 et choisissez 'Sauvez liste chaînes'.

Pour restaurer la liste des chaînes précédemment sauvegardée, connectez le périphérique USB avec la liste au PREMIO HD-W3 puis choisissez 'Charger liste chaînes'.

### <span id="page-44-3"></span>7.6.6 USB\ Changer Logo

Rendez vous sur [www.cgvforum.fr](http://www.cgvforum.fr/) pour télécharger la procédure pour changer le logo de démarrage.

## <span id="page-44-4"></span>8 Traitements d'image

## <span id="page-44-5"></span>*8.1 CVBS*

Appelé aussi vidéo composite, il consiste à fournir grâce à un signal unique toutes les

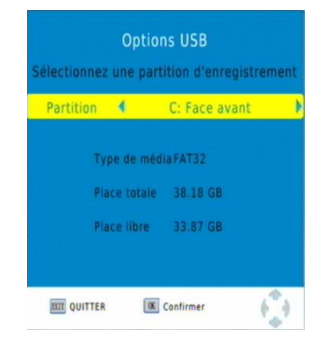

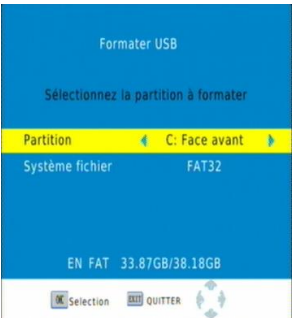

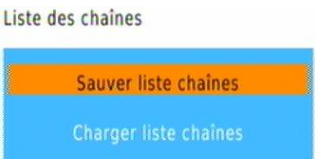

informations nécessaires pour obtenir une image.

Le CVBS est un signal de base en vidéo puisqu'une seule connexion permet la reconstitution d'une image. Ainsi une seule broche permet d'envoyer une image par Péritel (broche 20 pour l'entrée du signal dans l'appareil ou 19 pour récupérer le signal venant de l'appareil).

Ce même signal se rencontre de plus en plus fréquemment sur des connectiques Cinch ou RCA habituellement colorées en jaune.

Si vous sélectionnez ce format, un simple câble péritel connecté à la sortie de votre PREMIO HD-W3 et relié à une entrée auxiliaire de votre TV suffit.

Si vous n'utilisez pas une entrée péritel de votre TV, vous pouvez utiliser un câble péritel vers CINCH comme ceci :

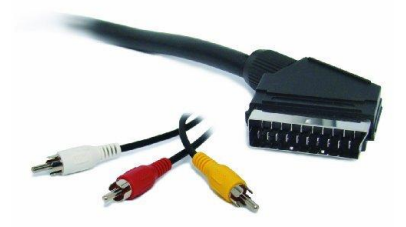

## <span id="page-45-0"></span>*8.2 RGB*

Signifie Red, Green, Blue ou RVB (Rouge Vert Bleu). Désigne un signal vidéo qui se sert des trois couleurs primaires pour véhiculer et reconstituer l'image. On la trouve généralement sur une péritel ou sur des fiches RCA ou BNC pour une liaison avec un moniteur ou un vidéoprojecteur. Nécessite un signal de synchronisation, ce qui porte à quatre le nombre de connexion nécessaire. Excellente qualité de rendu du détail et des couleurs.

Si vous sélectionnez ce format, un simple câble péritel connecté à la sortie de votre PREMIO HD-W3 et relié à l'entrée RGB de votre TV suffit. Généralement les prises péritels des TV gèrent le signal RGB, sinon il vous faudra un adaptateur pour vous connecter sur la prise RGB de votre téléviseur.

## <span id="page-45-1"></span>*8.3 YPbPr*

Ce format est aussi appelé YUV ou YCbCr.

Format d'interface pour la vidéo utilisant 3 conducteurs. Le signal est encodé pour transporter les signaux RVB avec le maximum de résolution (1080i). On le retrouve sur des appareils comme les vidéoprojecteurs, les lecteurs DVD et écrans plats. Si vous sélectionnez ce format, vous avez besoin d'un câble péritel vers YUV comme ceci :

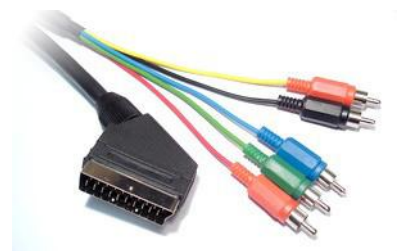

Les fiches rouges, verte et bleue sont à relier aux entrées de même couleur que votre TV, rétroprojecteur ou autre. Les fiches rouges et blanches sont à relier aux entrées son (rouge et blanche) de votre appareil récepteur.

Procédure à suivre pour brancher le HDW3 en YUV :

- Avec un câble péritel classique (ou d'un câble HDMI), connectez le HDW3 à votre TV. Sélectionnez l'entrée adéquate sur votre TV.
- Mettez le paramètre 'Péritel' sur 'CVBS' :

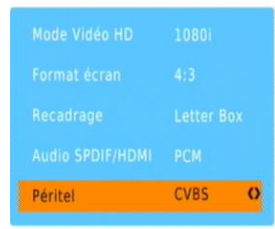

- Munissez-vous d'un câble adéquat (Péritel vers YUV) et reliez les fiches YUV et son à votre TV
- Changez le paramètre 'Péritel' pour 'YPbPr' :

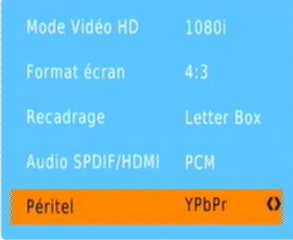

- Débranchez le câble péritel classique (ou câble HDMI) de la sortie du HDW3.
- Reliez le câble adéquat (Péritel vers YUV) à la sortie du HDW3.
- Choisissez l'entrée YUV (Composant) sur votre TV.
- Vous profitez maintenant d'une image haute définition via la péritel.

ATTENTION : Lors d'un retour usine ou d'une mise à jour, le paramètre 'Péritel' est mis par défaut sur 'CVBS', vous n'aurez donc plus d'image sur votre TV. Il faudra alors recommencer la procédure ci-dessus.

## <span id="page-47-0"></span>9 En cas de problème

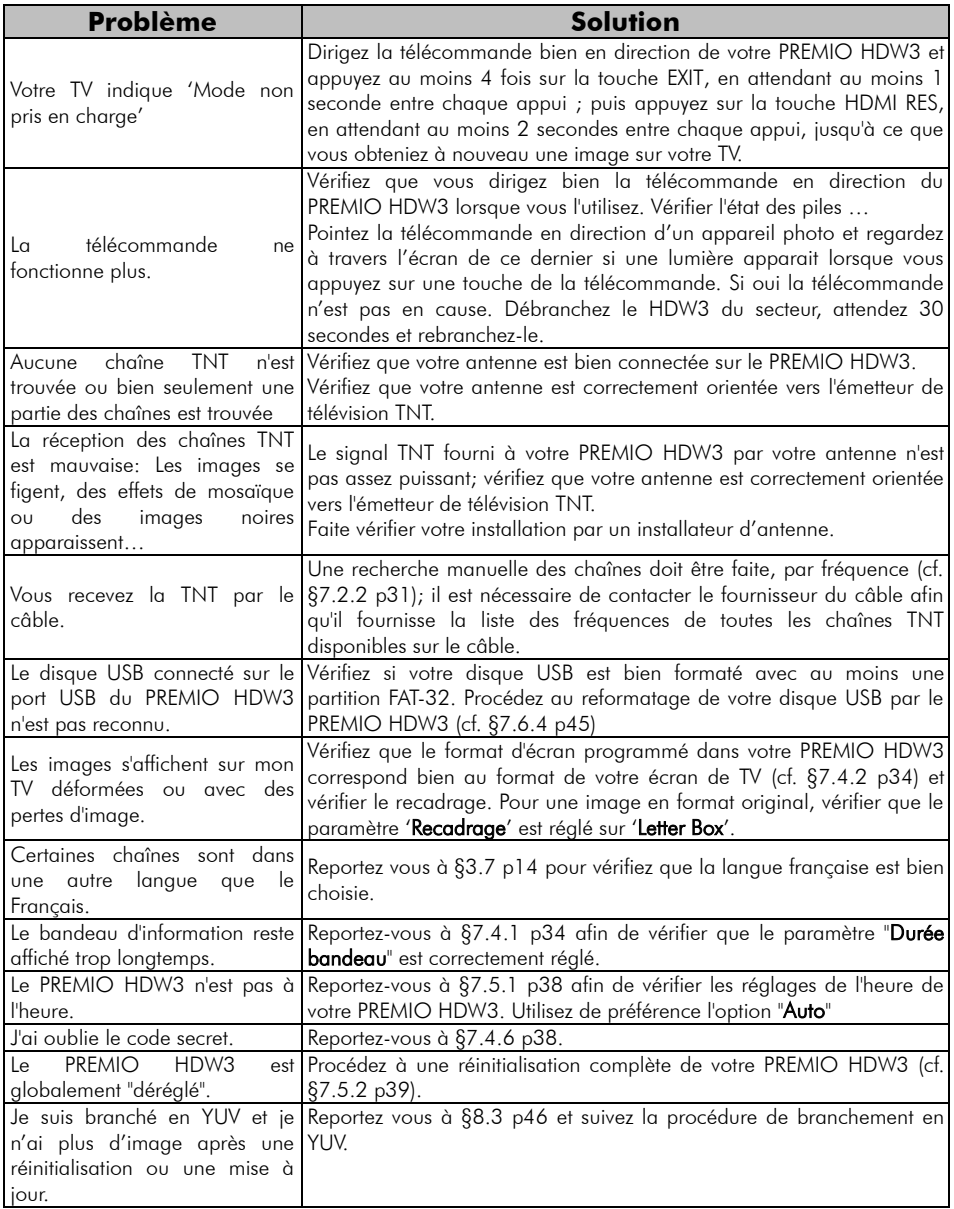

## <span id="page-48-0"></span>10 Caractéristiques Techniques

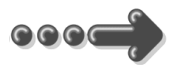

#### Réception:

MPEG / DVB (Numérique) Flux : ISO/IEC 13818 Système : ISO/IEC 13818-1 Vidéo : ISO/IEC 13818-2 Audio : ISO/IEC 13818-3 Niveau : MP@HL Vitesse : Max 64Mbit/s

#### Tuner :

Fiches IEC 9,52 mm Fréquences d'entrée :

- $\bullet$  VHF (Canaux 5 à 12)
- UHF (Canaux 21 à 70) Impédance : 75Ω

#### Connectique Entrée/Sortie :

#### Sorties Audiovisuelles :

1 Prise Péritel 1 sortie audio numérique S/PDIF 1 prise HDMI

Connecteur USB pour :

- visualisation fichiers JPEG et BMP.
- lecture fichiers audio MP3 et **WMA**
- Visualisation fichiers AVI, MPG, VOB, MKV et MP4.
- Enregistrements numérique

Alimentation :  $100-240$  V  $\sim$  50/60Hz

Consommation : Mode actif : 20W Max. Mode veille : 1W Max

Alimentation +5 V pour antenne d'intérieur : disponible sur

## connecteur entrée antenne

#### Données environnementales :

Température de fonctionnement :  $+0$  °C  $\sim$  $+50^{\circ}$ C Température de stockage : -20 $^{\circ}$ C  $\sim$  +65 $^{\circ}$ C Distance de fonctionnement de la télécommande : > 6 m

#### Décodage Vidéo :

Taille d'image : 4:3 & 16:9 Résolution : 576i, 576p, 720p, 1080i

#### Décodage Audio :

MPEG Layer I,II,III, Dolby AC-3 Mode : Mono G ou D / Stéréo

## <span id="page-49-0"></span>11 SAV et fabricant

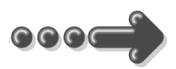

**CGV**- (**C**ompagnie **G**énérale de **V**idéotechnique) ZA la Vigie 18 Rue Théodore Monod BP 90004 67541 Ostwald cedex

Malgré le soin que nous avons apporté à la conception de nos produits et à la réalisation de cette notice, vous avez peut-être rencontré des difficultés. N'hésitez pas à nous contacter, nos spécialistes sont à votre disposition pour vous conseiller et vous dépanner.

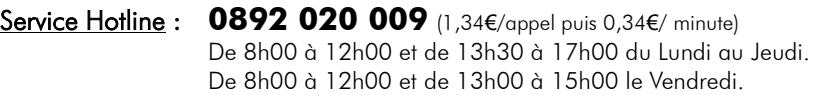

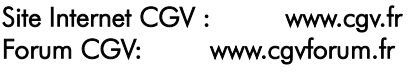

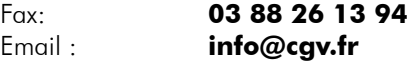

### <span id="page-49-1"></span>12 Garantie

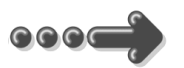

La durée de garantie de votre PREMIO HD-W3, offerte par la société CGV, se conforme aux dispositions légales à la date de l'achat.

### <span id="page-50-0"></span>Annexe A. Liste émetteurs TNT et canaux /fréquences

R1: France2, France3, France5, LCP, France Ô, Chaîne Locale

R2: Direct 8, France 4, BFM TV, i-TELE, DirectStar, Gulli

R3: Crypté/Clair: Canal+, TPS Star; Crypté: Canal+HD, Canal+Sport, Canal+Cinéma, Planète

R4: ARTE HD, M6, W9, NT1, - Crypté/Clair : Paris Première

R5: TF1 HD, France 2 HD, M6 HD

R6: TF1, ARTE, TMC, NRJ 12, - Crypté : TF6, LCI, Eurosport

Rendez-vous sur le site <http://www.matnt.tdf.fr/>ou [www.csa.fr/upload/TNT/Synthese\\_plans-de-frequences.xls](http://www.csa.fr/upload/TNT/Synthese_plans-de-frequences.xls) pour prendre connaissance des canaux TNT utilisés dans votre région.

### <span id="page-51-0"></span>Annexe B. 4:3 et 16:9: Explications

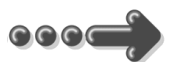

Le tableau ci-dessous explique, comment les images sont affichées selon le format de votre TV (4:3, 16:9), du format natif des images TNT reçues (4:3, 16:9) et du traitement appliqué sur les images TNT par l'adaptateur TNT, selon votre choix du réglage "Format d'écran".

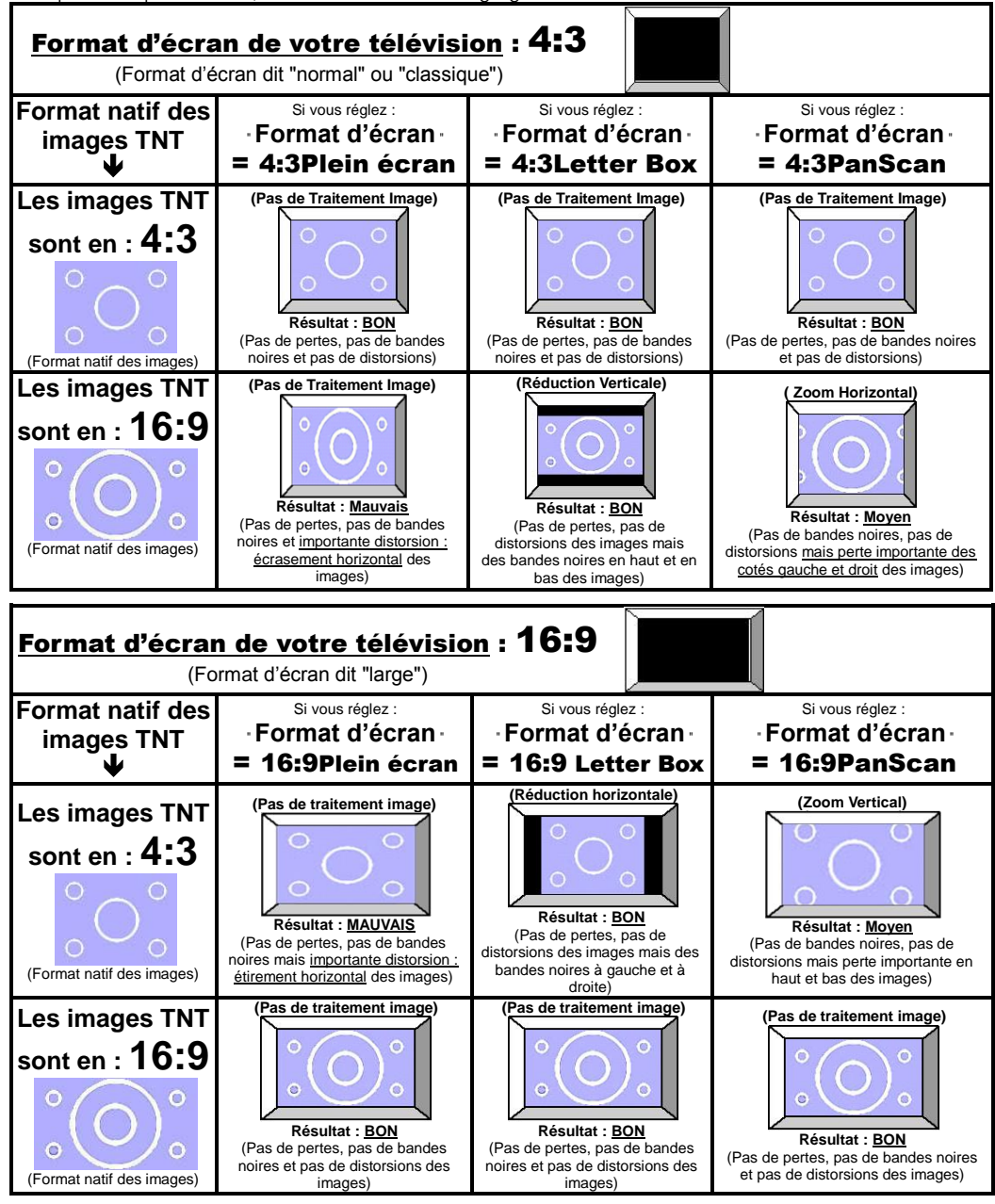

### <span id="page-52-0"></span>Annexe C. Explications générales

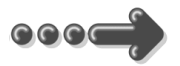

#### <span id="page-52-1"></span>*Annexe C.1.* **Fonctionnement d'un téléviseur (TV)**

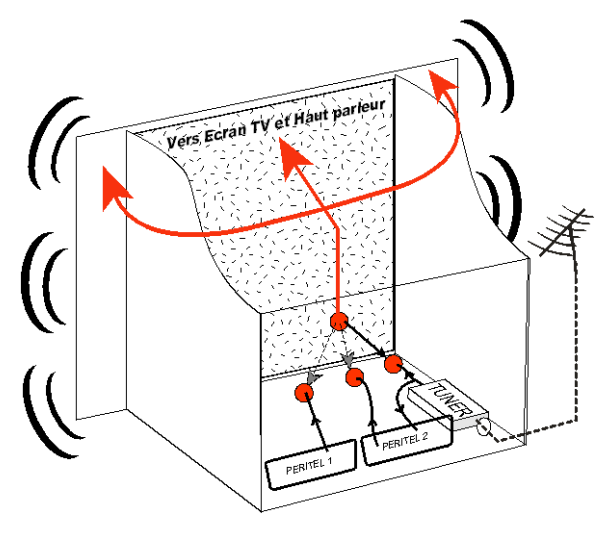

Le tuner est la partie du téléviseur sur laquelle est branchée l'antenne. Le tuner du TV reçoit les programmes TV analogiques et ne permet pas de recevoir les programmes TNT. Par défaut l'écran et les hauts parleurs diffusent le signal reçu par le tuner du TV. Les prises péritels qui se trouvent sur votre TV permettent à un appareil externe d'envoyer ses signaux audio et vidéo vers l'écran et les hautparleurs. Lorsque vous allumez un appareil (DVD, SAT, TNT, magnétoscope…) qui est branché sur une prise péritel du TV, ce dernier sélectionne

automatiquement cette prise péritel et en diffuse les signaux, grâce au signal de sélection automatique (appelé «Commutation Lente» ou «CL») qui est normalement fourni par l'appareil qui vient d'être allumé. Sur votre TV, vous pouvez aussi sélectionner manuellement les prises péritels. Elles portent généralement le nom de : AV, AUX, EXT,… selon la marque du TV. Elles se sélectionnent avec la télécommande du TV par la touche **0**, ou par la touche **AV**, ou encore par la touche qui comporte ce pictogramme : $\bigoplus$ ... (voir la notice du TV).

De son côté, le TV envoie ses signaux audio et vidéo, en provenance de son tuner interne, vers les appareils externes connectés sur ses péritels. (Pour enregistrement ou pour un décodeur du type CANAL+ «syster»…). Ainsi, les péritels d'un TV sont bidirectionnelles. Les appareils externes envoient des signaux audio et vidéo au TV et le TV fournit des signaux aux appareils externes.

<span id="page-53-0"></span>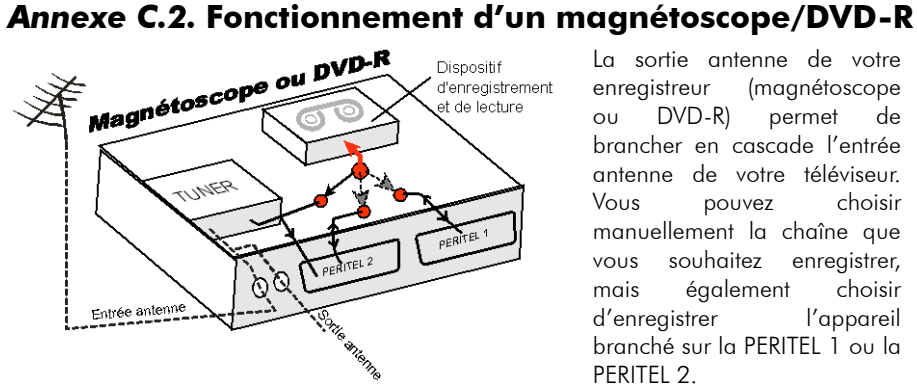

La sortie antenne de votre enregistreur (magnétoscope ou DVD-R) permet de brancher en cascade l'entrée antenne de votre téléviseur. Vous pouvez choisir manuellement la chaîne que vous souhaitez enregistrer, mais également choisir d'enregistrer l'appareil branché sur la PERITEL 1 ou la PFRITFL<sub>2</sub>

Ces prises portent le nom de : AV, AUX, EXT… selon la marque de votre enregistreur. Elles se sélectionnent, avec la télécommande de votre enregistreur, par la touche **0**, ou par la touche **AV**, ou la touche **P -**… (Voir la notice de votre enregistreur).

#### <span id="page-53-1"></span>*Annexe C.3.* **Utilisation d'un adaptateur TNT**

Les adaptateurs TNT apportent une modification dans vos habitudes. En effet, le tuner analogique de votre enregistreur ne permet pas de recevoir ou enregistrer la TNT. Vos appareils (TV, magnétoscope, DVD-R…) ne peuvent donc recevoir les signaux audio et vidéo TNT qu'à travers la prise péritel sur laquelle est branché votre adaptateur TNT.

Votre adaptateur TNT se conforme aux normes de fonctionnement des péritels et il fournit donc le signal de détection automatique. ATTENTION, votre adaptateur TNT fournit le signal de détection automatique uniquement sur sa prise péritel appelée «TV». Ainsi, lorsque vous mettez en marche votre adaptateur TNT, il s'affichera automatiquement sur l'écran de votre TV qui doit être branché sur la péritel «TV» de votre adaptateur TNT. La prise péritel «VCR-DVD R» de votre adaptateur TNT ne fournit pas le signal de détection automatique. Ainsi, si la TV est connectée sur cette prise péritel «VCR-DVD R», il faudra alors mettre manuellement votre TV en mode AV, c'est à dire forcer le TV à afficher les signaux audio-vidéo provenant de sa péritel.

Pour pouvoir enregistrer un programme TNT, il ne faut plus utiliser le tuner analogique de votre enregistreur (magnétoscope ou DVD-R). Il faut indiquer à votre enregistreur que vous souhaitez enregistrer les signaux qui entrent sur sa prise péritel, sur laquelle est branché votre adaptateur TNT. Pour cela il faut choisir la chaîne «AV», en appuyant sur la touche **P-** (programme -) de votre enregistreur (DVD-R ou magnétoscope), vous faites défiler les chaînes jusqu'à faire apparaître les chaînes AV1/AV2, ou EXT1/EXT2, ou A1/A2… selon la marque de votre appareil enregistreur. Veuillez vous reporter à la notice de votre enregistreur.

Votre adaptateur TNT devient en quelque sorte un tuner externe. Ceci est valable en enregistrement direct ou en enregistrement différé (programmation d'un enregistrement la nuit ou pendant vos vacances par exemple en utilisant le programmateur de votre adaptateur TNT).

Pour faire un enregistrement différé, il est nécessaire de programmer à la fois votre enregistreur (magnétoscope ou DVD-R) ET votre adaptateur TNT. Votre adaptateur TNT ne déclenche pas l'enregistrement sur votre DVD-R ou magnétoscope. Le lancement de l'enregistrement sur votre enregistreur (DVD-R ou magnétoscope) dépendra uniquement de sa programmation à lui. Ainsi, en plus de la programmation de votre adaptateur TNT, vous devrez aussi faire la programmation de vos appareils enregistreurs, comme d'habitude, excepté qu'il faudra les programmer de telle sorte que le signal à enregistrer provienne de leur prise péritel (reliée à votre adaptateur TNT) et non plus de leur tuner.

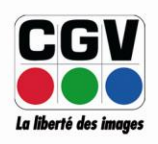

**COMPAGNIE GENERALE** DE VIDEOTECHNIQUE www.cgv.fr